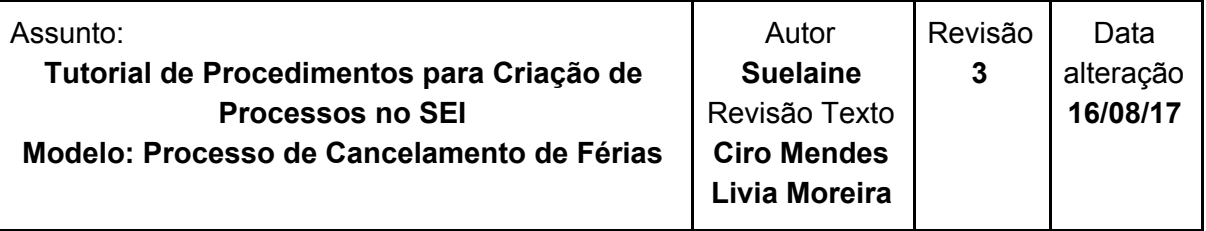

#### **Informações importantes sobre cancelamento de férias:**

- Quando não for mais possível alterar as férias pelo sistema do SIGEPE, poderá ser feito o cancelamento pelo SEI, desde que o procedimento seja feito antes do início das férias.
- O cancelamento da primeira parcela de férias implicará na devolução do pagamento das férias.
- A responsabilidade pela abertura do processo de cancelamento de férias de servidores é da secretaria, entretanto, o memorando somente é considerado válido com a assinatura da chefia imediata;
- As férias canceladas devem ser programadas e gozadas em um único período.

#### Passos para a abertura do **Processo de Cancelamento de Férias:**

Deverá ser solicitado o cancelamento das férias do servidor à secretaria, que abrirá um processo para tal.

1º [Passo:](#page-1-0) ações da secretaria 2º [Passo:](#page-12-0) ações da chefia imediata 3º [Passo:](#page-17-0) ações da ARC

## NT Núcleo de Tecnologia da Informação

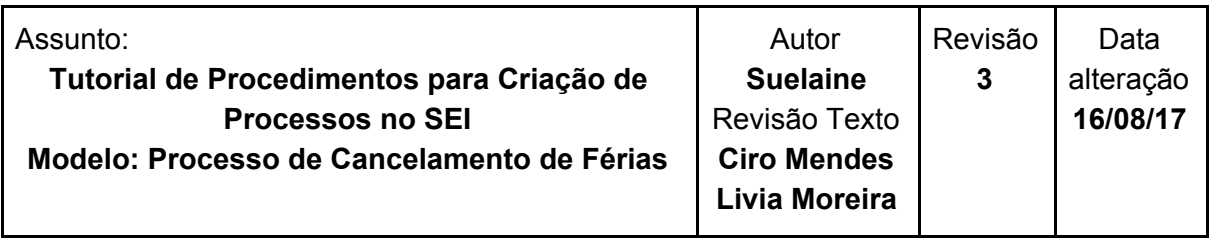

#### <span id="page-1-0"></span>**1º Passo: Ações da secretaria**

- A. Abertura do processo de cancelamento de férias
- B. Criação do memorando
- C. Pedido de assinatura da chefia imediata
- D. Conclusão do processo

#### **A. Abertura do processo de cancelamento de férias**

Para realizar a abertura do processo, siga as orientações abaixo:

Acesse o portal minhaUFOP [\(www.minha.ufop.br\)](http://www.minha.ufop.br/) e, na aba **Administração**, acesse **Sistema Eletrônico de Informações - SEI**.

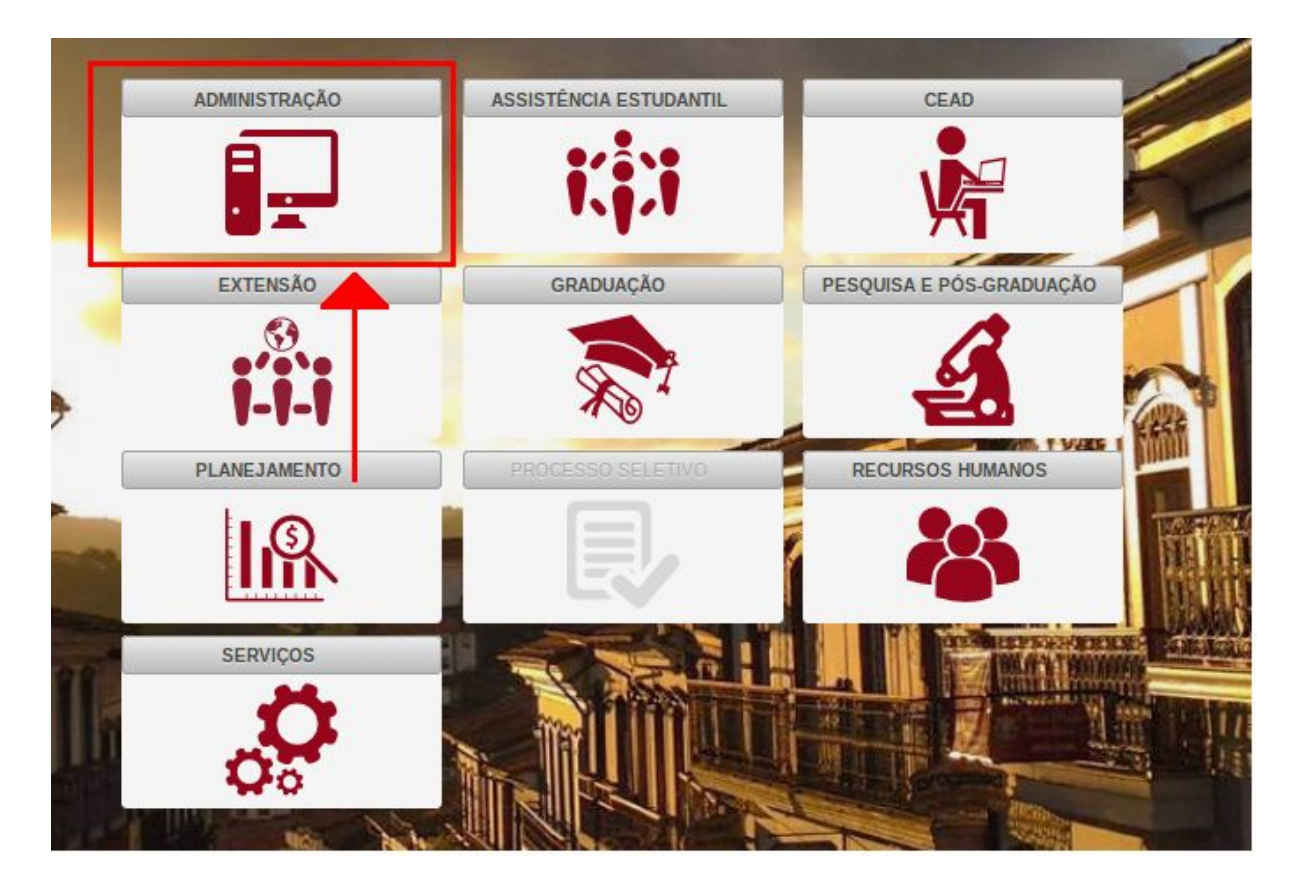

### Núcleo de Tecnologia da Informação

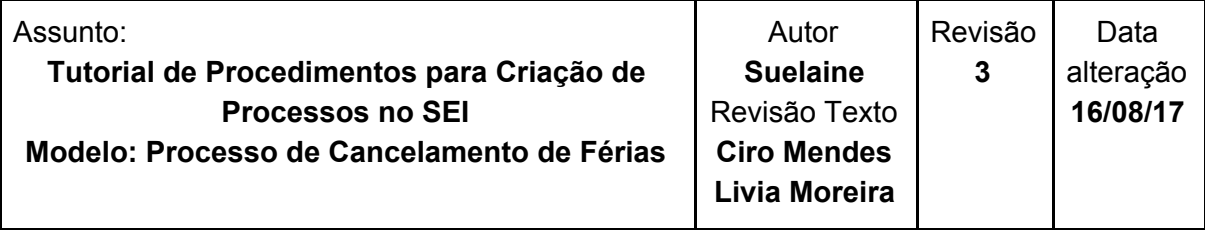

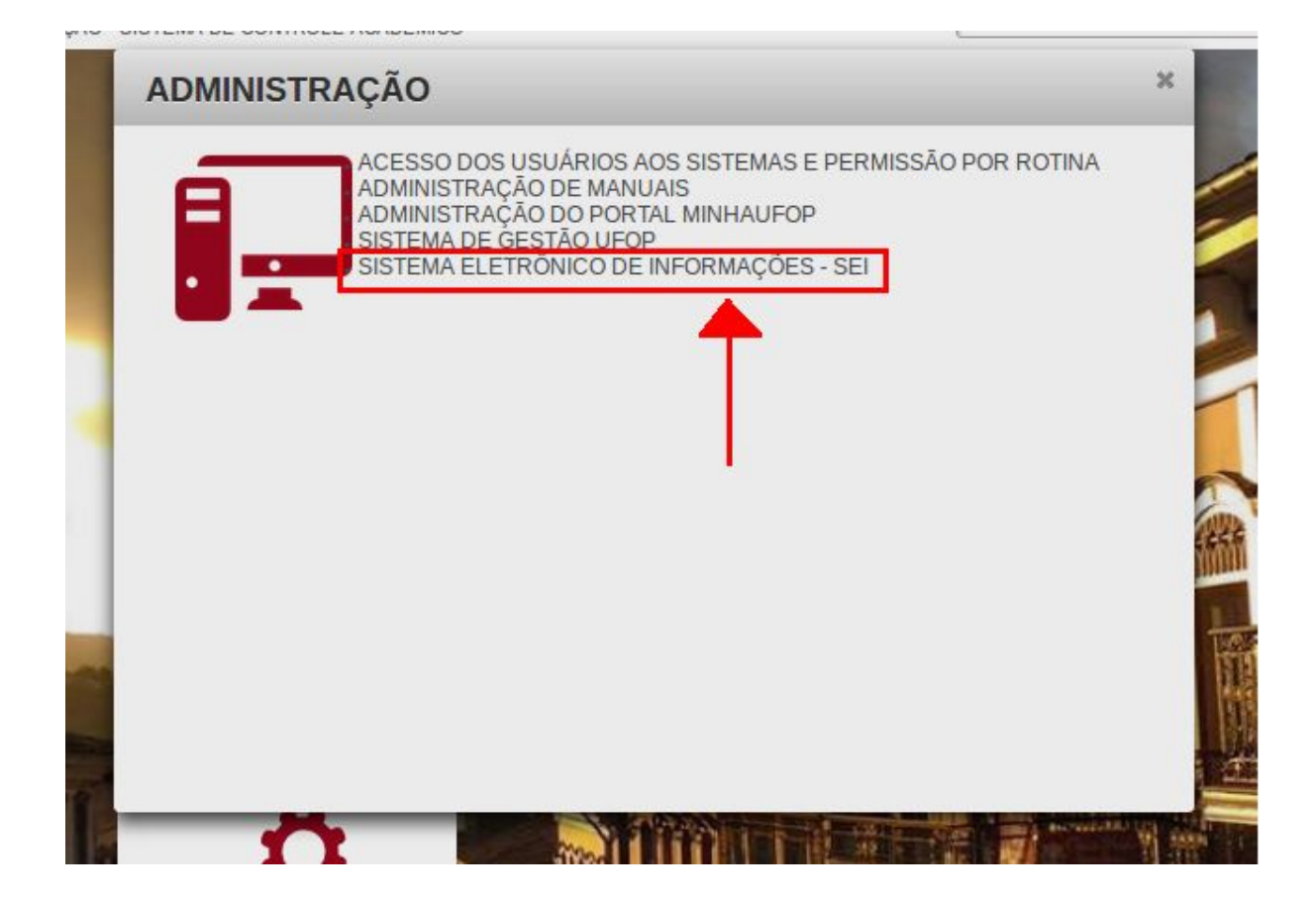

Clicando no *link* do sistema, o *login* será feito automaticamente. Na tela principal do SEI, há um menu de opções à esquerda e, no centro, tem-se a visão dos processos recebidos e gerados na unidade do usuário. Sendo assim, **verifique a unidade em que está trabalhando**, pois você pode ter acesso a mais de uma unidade. A unidade é exibida no canto superior direito da tela:

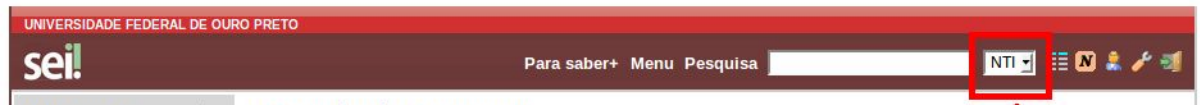

Antes de iniciar um processo de cancelamento de férias, três requisitos devem ser verificados:

- A data da abertura do processo **deve ser anterior às férias do servidor**.
- Os motivos para o cancelamento das férias devem ser um dos seguintes: calamidade pública; comoção interna; convocação para júri, serviço militar ou

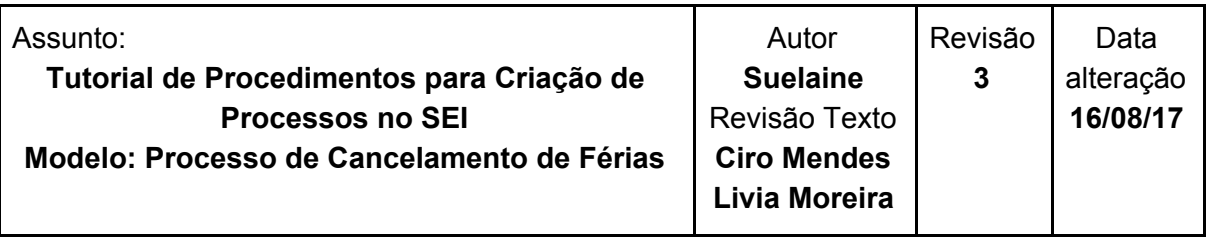

eleitoral; ou necessidade do serviço declarada pela autoridade máxima do órgão ou entidade.

● Não pode existir portaria que impeça o cancelamento das férias, como uma portaria de substituição na data, por exemplo. Para verificar, digite o nome ou número do CPF do servidor no campo **Pesquisa** e em seguida aperte a tecla ENTER no teclado. Serão exibidos todos os processos em que o servidor estiver envolvido.

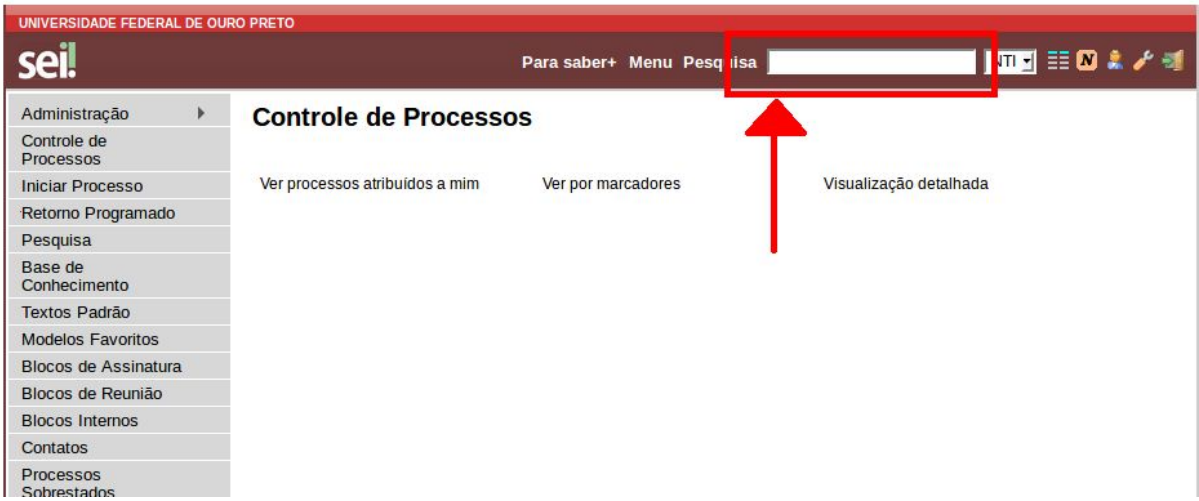

#### **Observação:**

- Caso exista alguma portaria de substituição, primeiramente deverá ser solicitado seu cancelamento junto à Proad ou à Reitoria, para que então seja possível prosseguir com o cancelamento das férias.
- O restante do período deverá ser gozado em uma única parcela, não havendo possibilidade de divisão dos dias restantes.

Para iniciar um processo, clique em **Iniciar Processo**, no menu à esquerda. No canto superior direito, é exibida a unidade onde o processo será aberto.

## Núcleo de Tecnologia da Informação

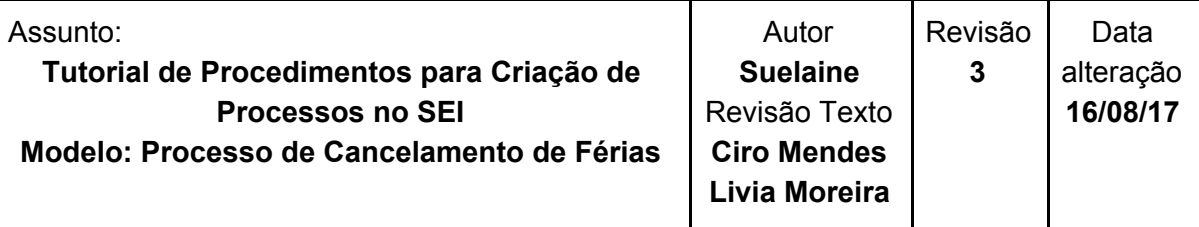

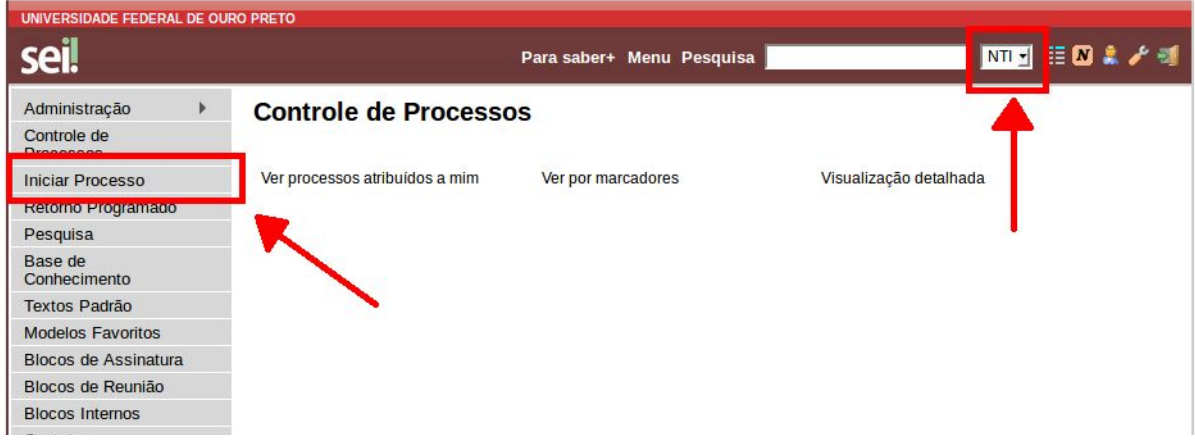

Escolha o tipo de processo **Pessoal: Cancelamento de Férias** digitando parte da descrição do tipo**.** Nesta tela, aparecem os processos mais utilizados na unidade. Para ver outros processos autorizados para a unidade, clique no ícone **+**.

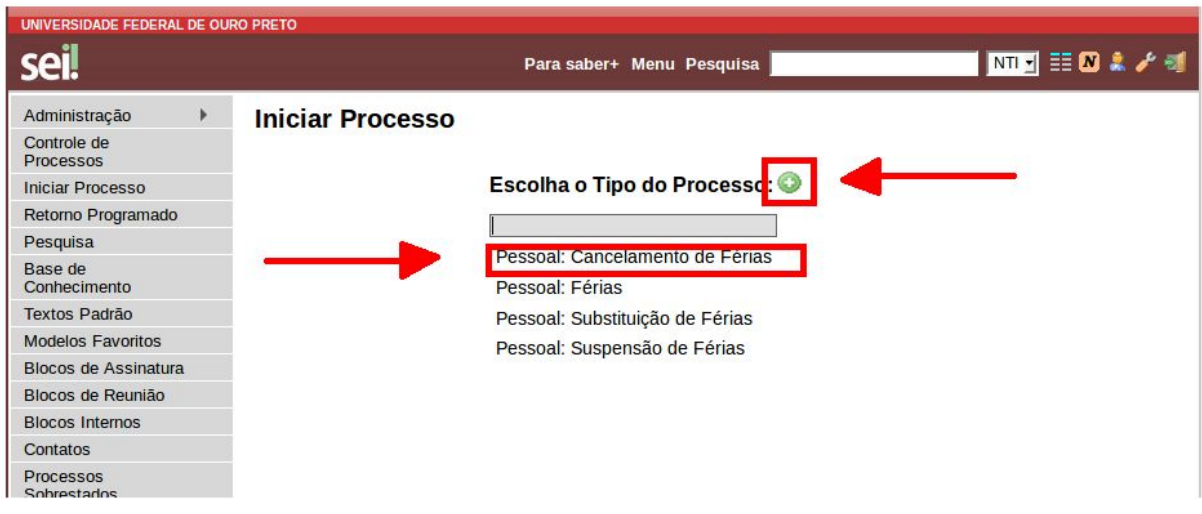

A tela seguinte é onde são inseridas as informações do processo.

- No campo **Especificação,** digite o termo "Cancelamento de férias" seguido do nome do servidor, desta maneira: "Cancelamento de férias NOME\_DO\_SERVIDOR". Substitua NOME\_DO\_SERVIDOR pelo nome do servidor.
- No campo **Interessados,** digite parte do nome ou do CPF do servidor que deseja cancelar as férias. O SEI busca na base de dados pelo nome ou número de CPF digitado. Essas informações facilitam o gerenciamento e as pesquisas dos processos.
- Clique em **salvar**.

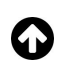

#### Núcleo de Tecnologia da Informação Assunto: Revisão Autor Data **Tutorial de Procedimentos para Criação de Suelaine 3** alteração **Processos no SEI** Revisão Texto **16/08/17 Modelo: Processo de Cancelamento de Férias Ciro Mendes Livia Moreira**

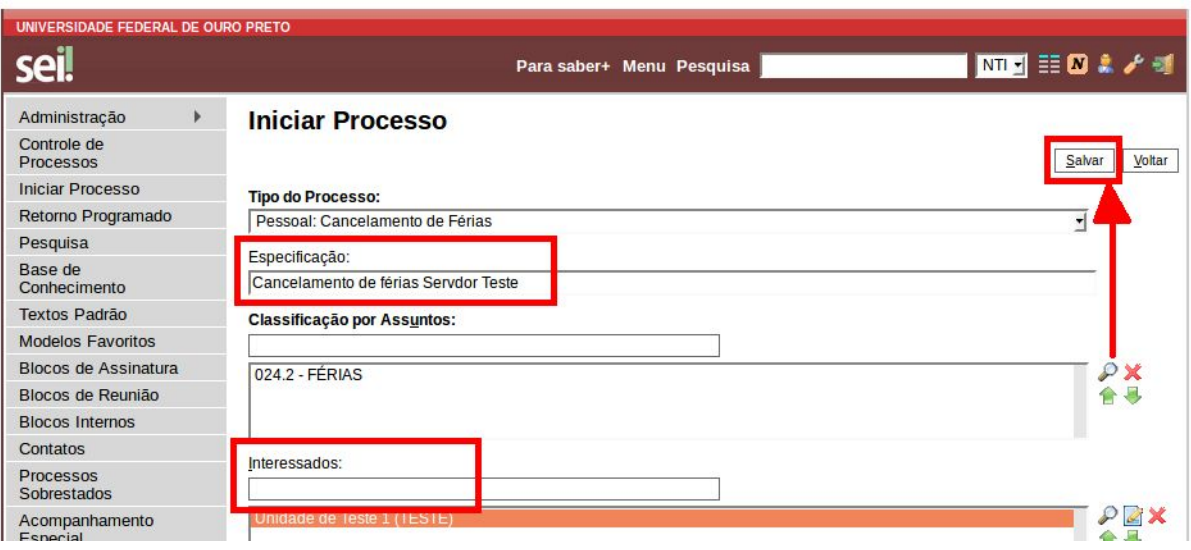

#### <span id="page-5-0"></span>**B. Criação do memorando**

Um processo no SEI é composto por um conjunto de documentos. Neste ponto, deve ser incluído no processo um memorando para a Área de Registro e Cadastro (ARC).

Para criar o memorando, na tela do processo, clique no ícone  $\Box$  (incluir documento) e, na tela seguinte, escolha o tipo de documento: **Memorando de Cancelamento de Férias**.

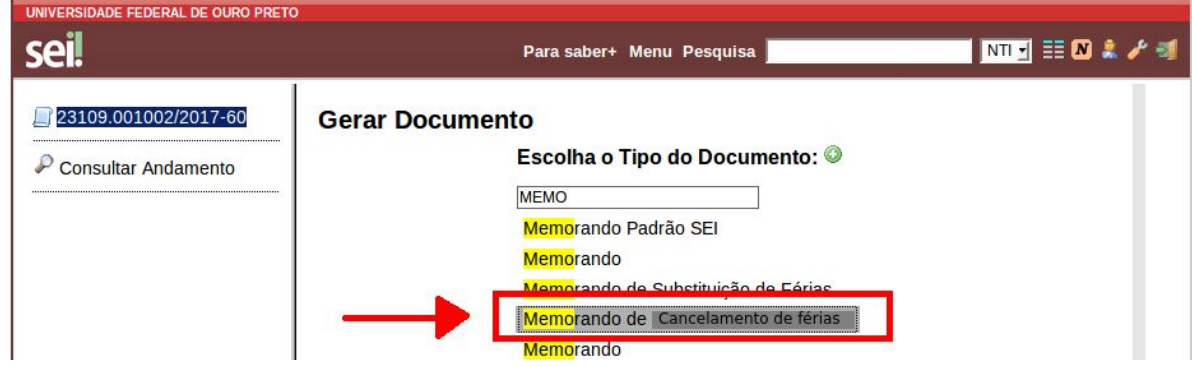

Para a criação do documento, siga estas instruções:

- 1. No campo **Texto Inicial**, selecione "Nenhum"
- 2. Na **Descrição**, digite "Memorando de cancelamento de férias à ARC"
- 3. Em **Destinatários,** digite "Cadastro" e selecione ÁREA DE REGISTRO E CADASTRO (ARC)
- 4. Clique no botão **Confirmar Dados**

- Núcleo de Tecnologia N da Informação Assunto: Autor Revisão Data **Tutorial de Procedimentos para Criação de Suelaine 3** alteração **Processos no SEI** Revisão Texto **16/08/17 Modelo: Processo de Cancelamento de Férias Ciro Mendes Livia Moreira**

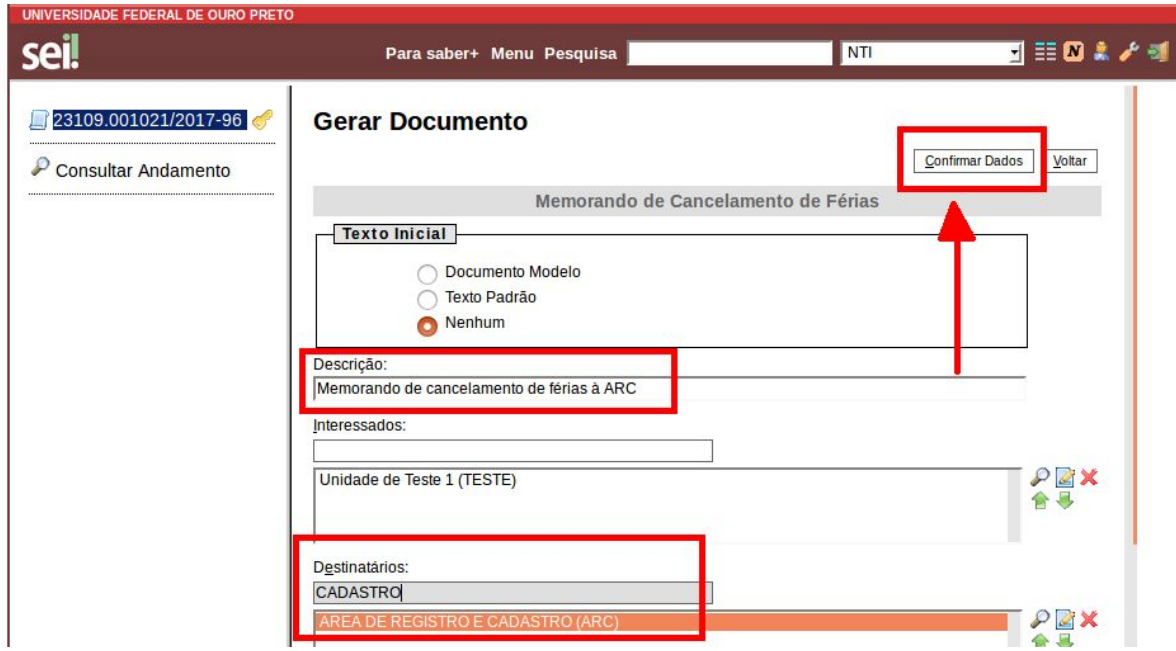

Na tela seguinte, é possível visualizar um esboço do documento. Para incluir o texto do

memorando, clique no ícone (Editar Conteúdo)

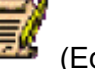

0

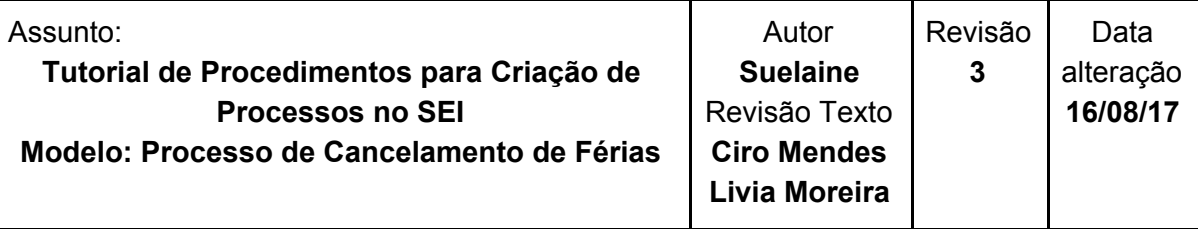

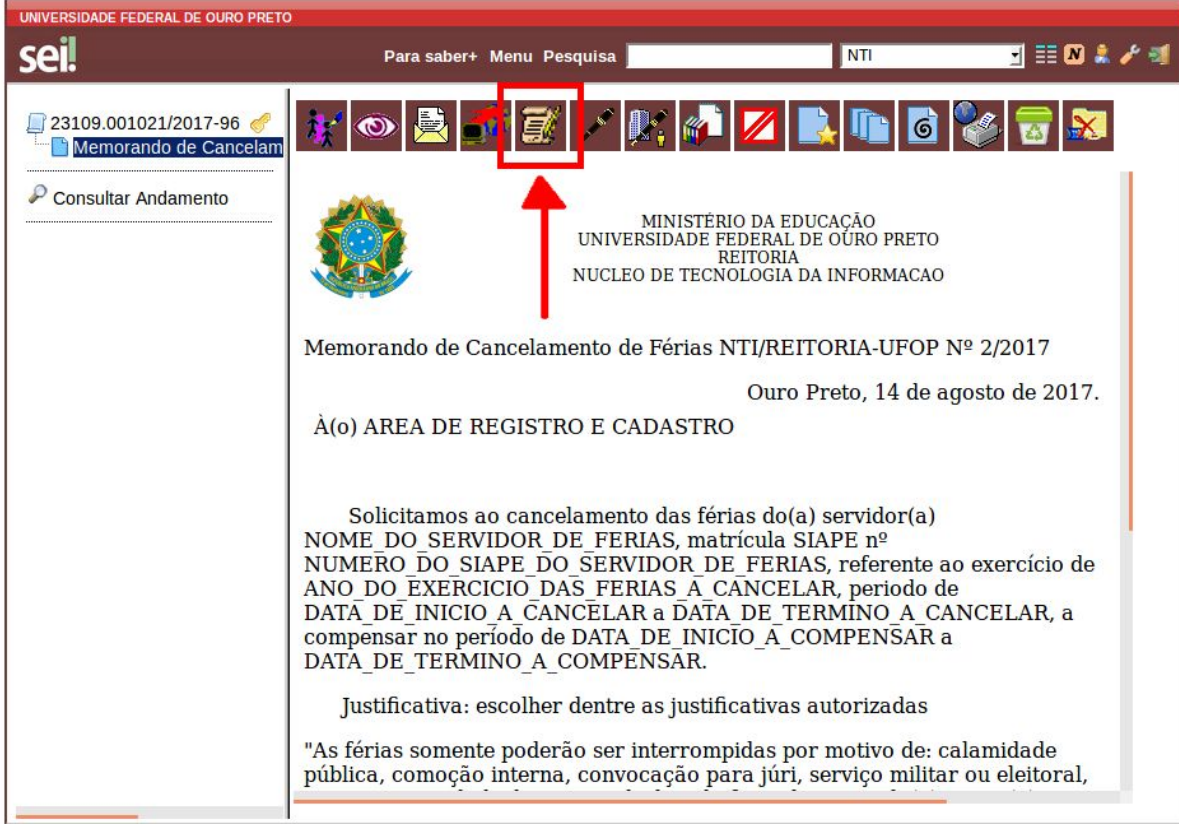

Na área de texto editável do memorando, edite o documento utilizando as opções da barra de ferramentas conforme necessário. Depois clique em **Salvar** e feche a janela clicando no **X***.*

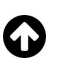

### Núcleo de Tecnologia<br>da Informação NІ

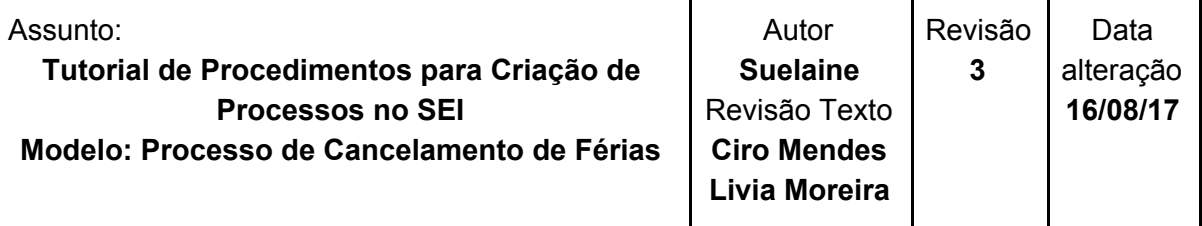

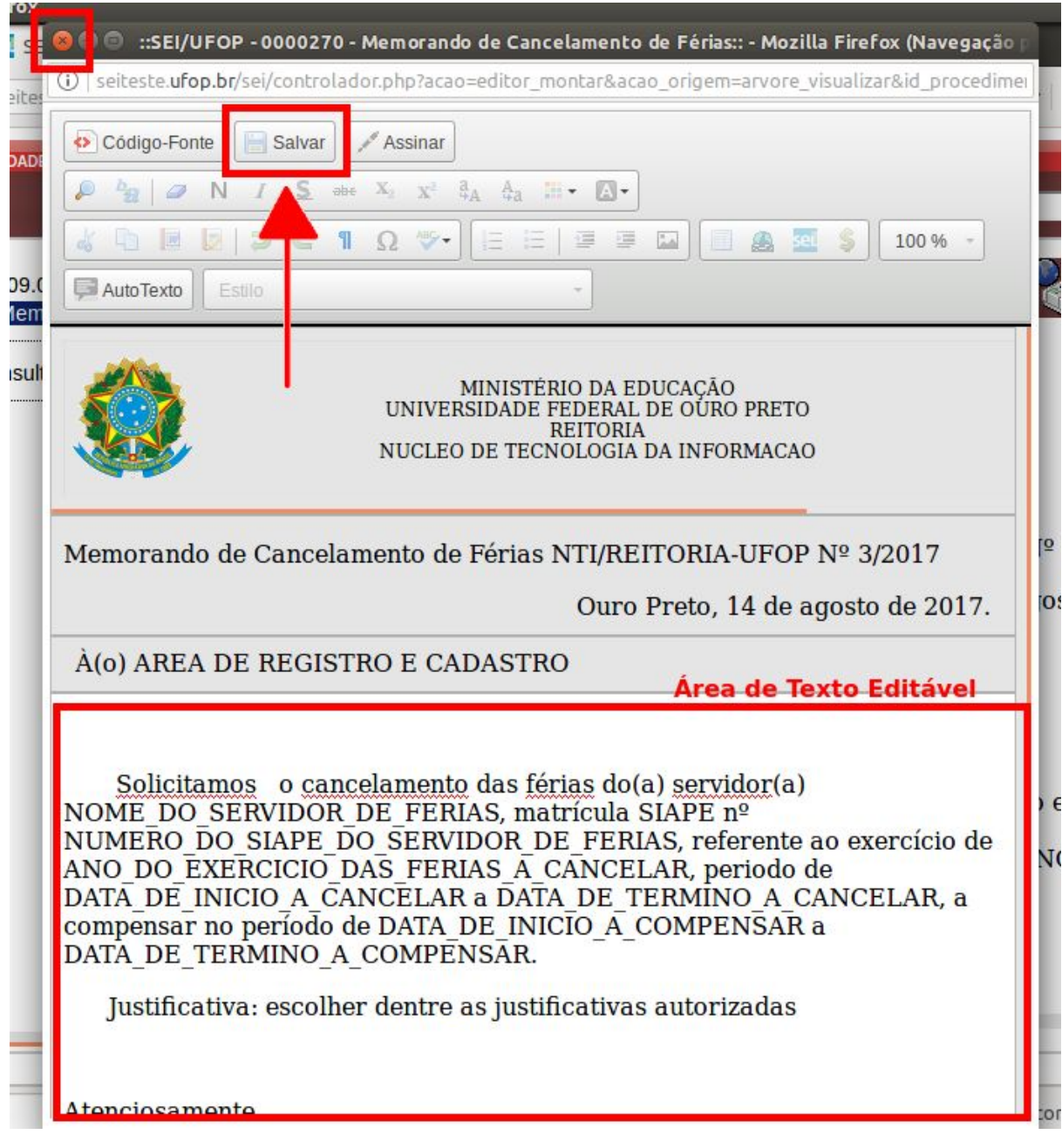

Conforme disposto no [Art.](http://www.planalto.gov.br/ccivil_03/leis/L8112cons.htm#art80) 80 da Lei 9.527, de 10/12/1997, as férias somente poderão ser interrompidas por motivo de:

● calamidade pública;

## Núcleo de Tecnologia<br>da Informação

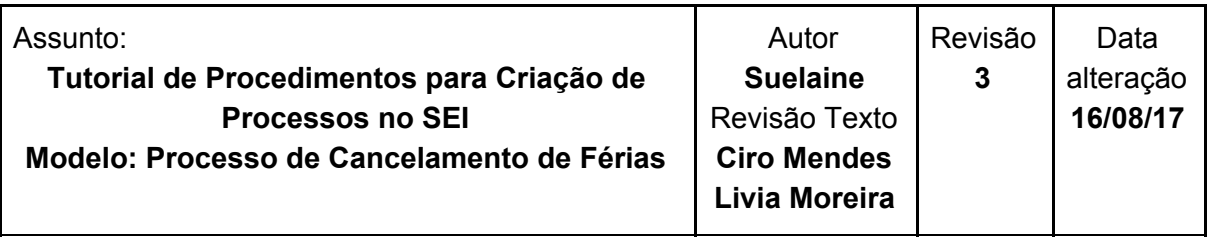

- comoção interna;
- convocação para júri;
- serviço militar ou eleitoral;
- necessidade do serviço, declarada pela autoridade máxima do órgão ou entidade.

Ainda, segundo o parágrafo único deste artigo: "O restante do período interrompido será gozado de uma só vez, observado o disposto no art. 77."

Para garantir a veracidade, todo documento deve ser assinado antes do envio do processo. Neste caso, a assinatura necessária é a da chefia imediata. Após a assinatura, o documento somente poderá ser atualizado se não tiver sido visualizado por qualquer outro usuário.

#### **C. Pedido de assinatura da chefia imediata:**

Após finalizado e salvo o documento, a chefia imediata deve assiná-lo, para que possa ser recebido na ARC. Sendo assim, deve ser enviado à chefia imediata um e-mail contendo as informações sobre o processo e o pedido de assinatura. Para isto, clique no número do

processo à esquerda e em seguida no ícone (Enviar Correspondência Eletrônica)

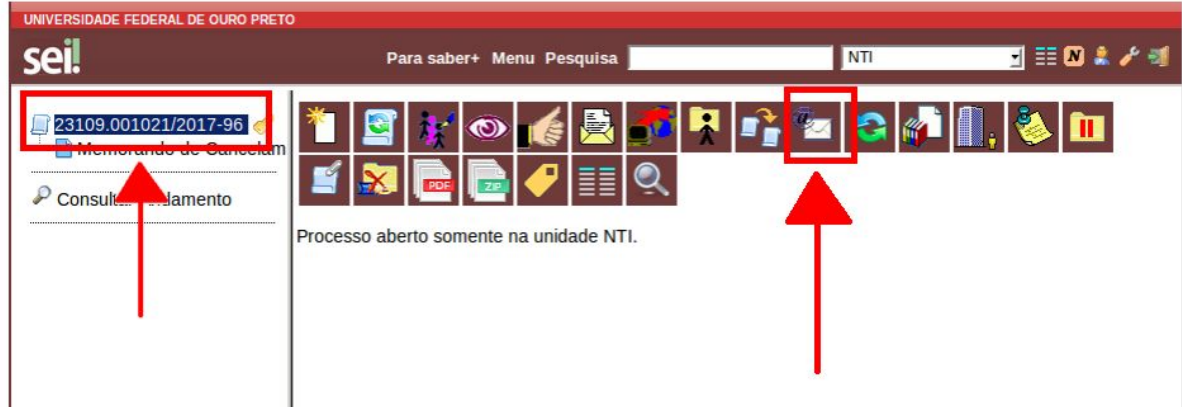

.

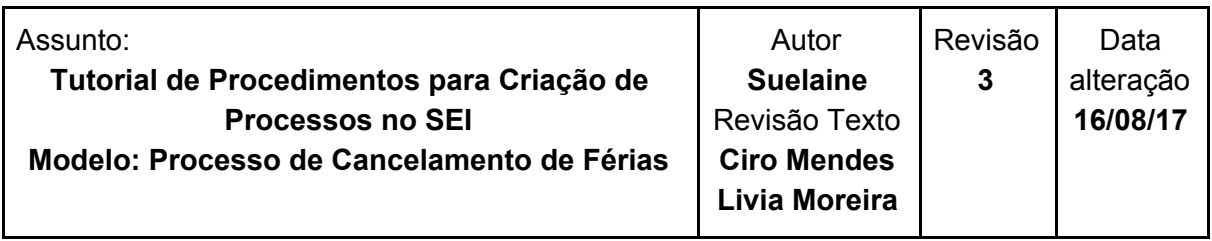

A seguir, siga estas instruções:

- No campo **De**, insira o e-mail do setor.
- No campo **Para**, digite o e-mail da chefia imediata.
- No campo **Assunto**, digite "Assinatura de memorando de Cancelamento NOME DO SERVIDOR".
- No campo **Mensagem**, redija a mensagem com o pedido de assinatura.
- Selecione **Enviar com cópia oculta**.
- Clique em **Enviar**.

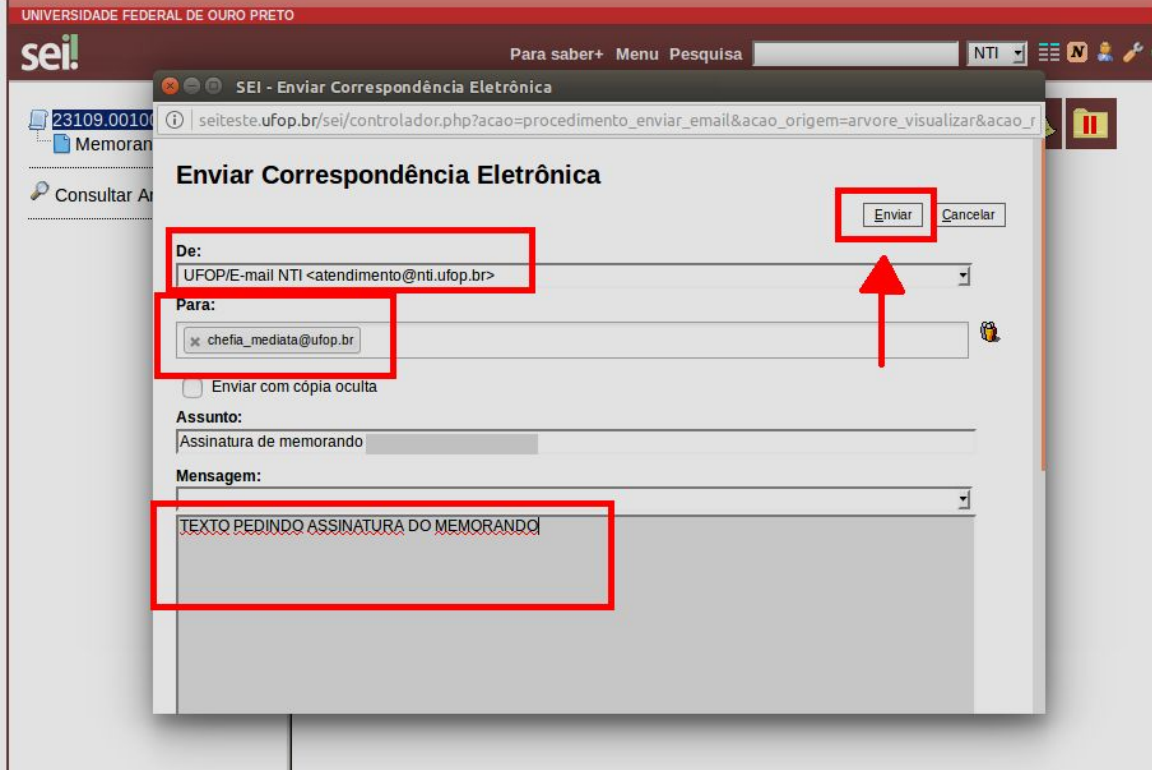

Após enviado o pedido de assinatura, aguarde o despacho da ARC para seguir para o próximo passo (a chefia imediata assinará o documento e enviará para a ARC, que irá processar o pedido de cancelamento no SIAPE, criar despacho com resposta do processo e enviar novamente o processo para que possa seguir para o próximo passo).

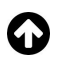

### Núcleo de Tecnologia da Informação

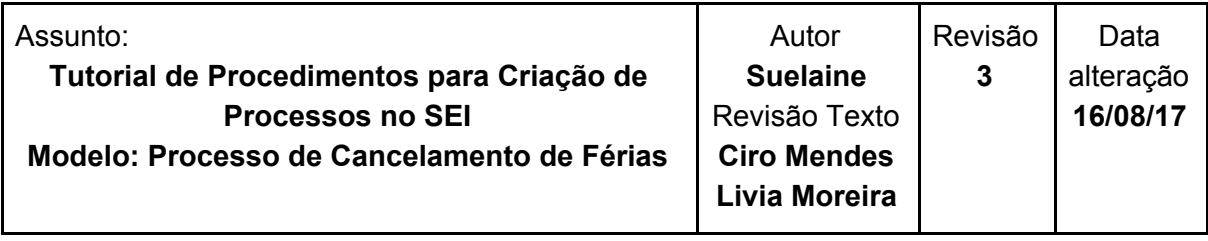

#### **D. Conclusão do processo**

**Após recebimento do despacho da ARC,** a secretaria deverá dar ciência no despacho.

Para isso, clique no despacho e, em seguida, no botão ciência  $\blacksquare$ **Em caso de sucesso no cancelamento,** clique no processo e, em seguida, no botão

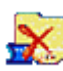

(Concluir Processo). Assim, o processo estará concluído.

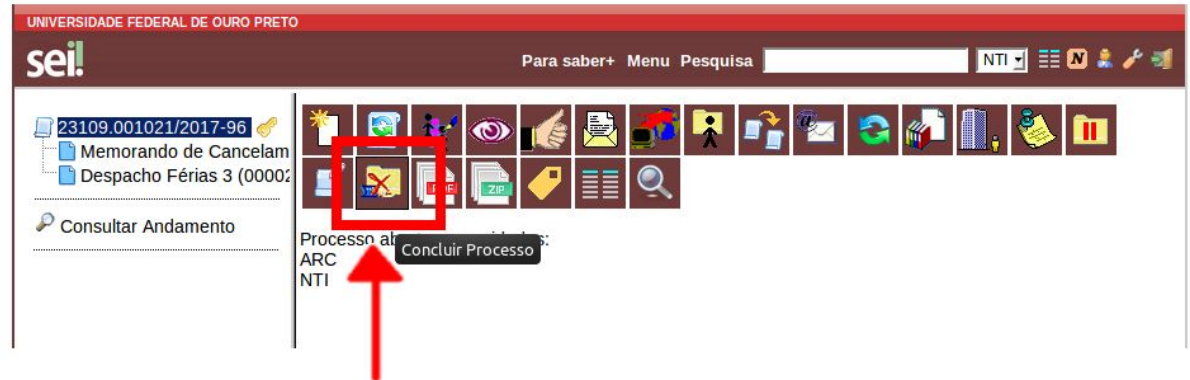

Caso haja algum problema ou pendência no processo, siga as orientações contidas no despacho e volte ao passo **B. Criação do [memorando.](#page-5-0)**

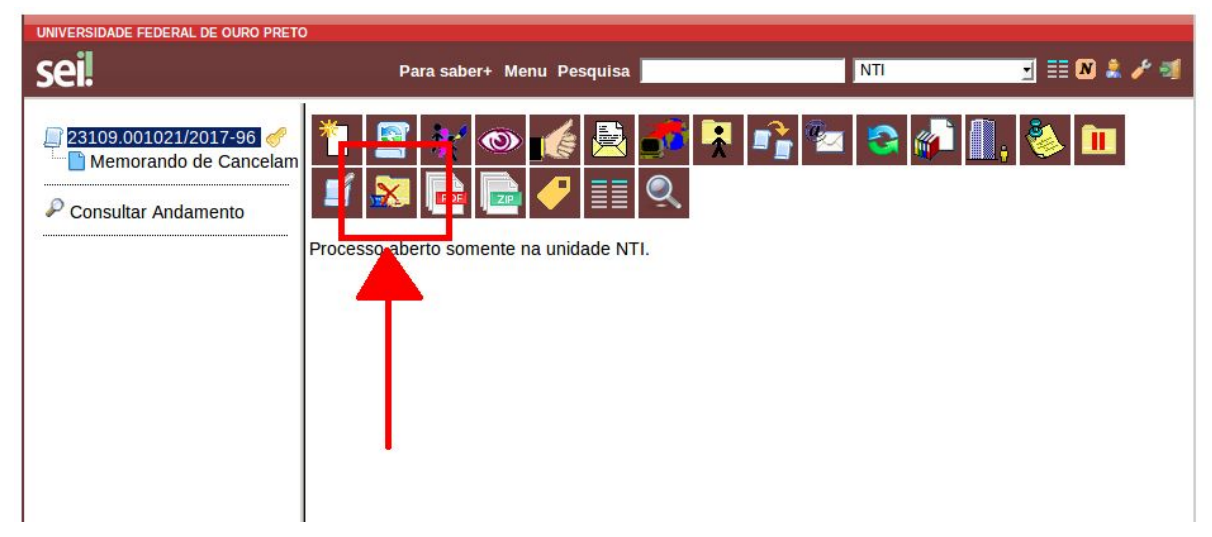

## NT Núcleo de Tecnologia da Informação

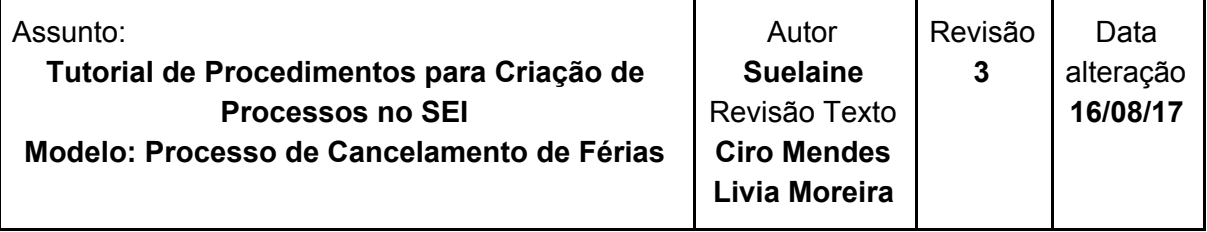

Novos pedidos de cancelamento (relacionados a outras férias) devem ser solicitados em novos processos.

#### <span id="page-12-0"></span>**2º Passo: Ações da chefia imediata**

- A. Análise do processo;
- B. Assinatura do memorando;
- C. Envio do processo para a ARC.

#### **A. Análise do processo:**

Acesse o portal minhaUFOP [\(www.minha.ufop.br\)](http://www.minha.ufop.br/) e, na aba **Administração**, acesse **Sistema Eletrônico de Informações - SEI**.

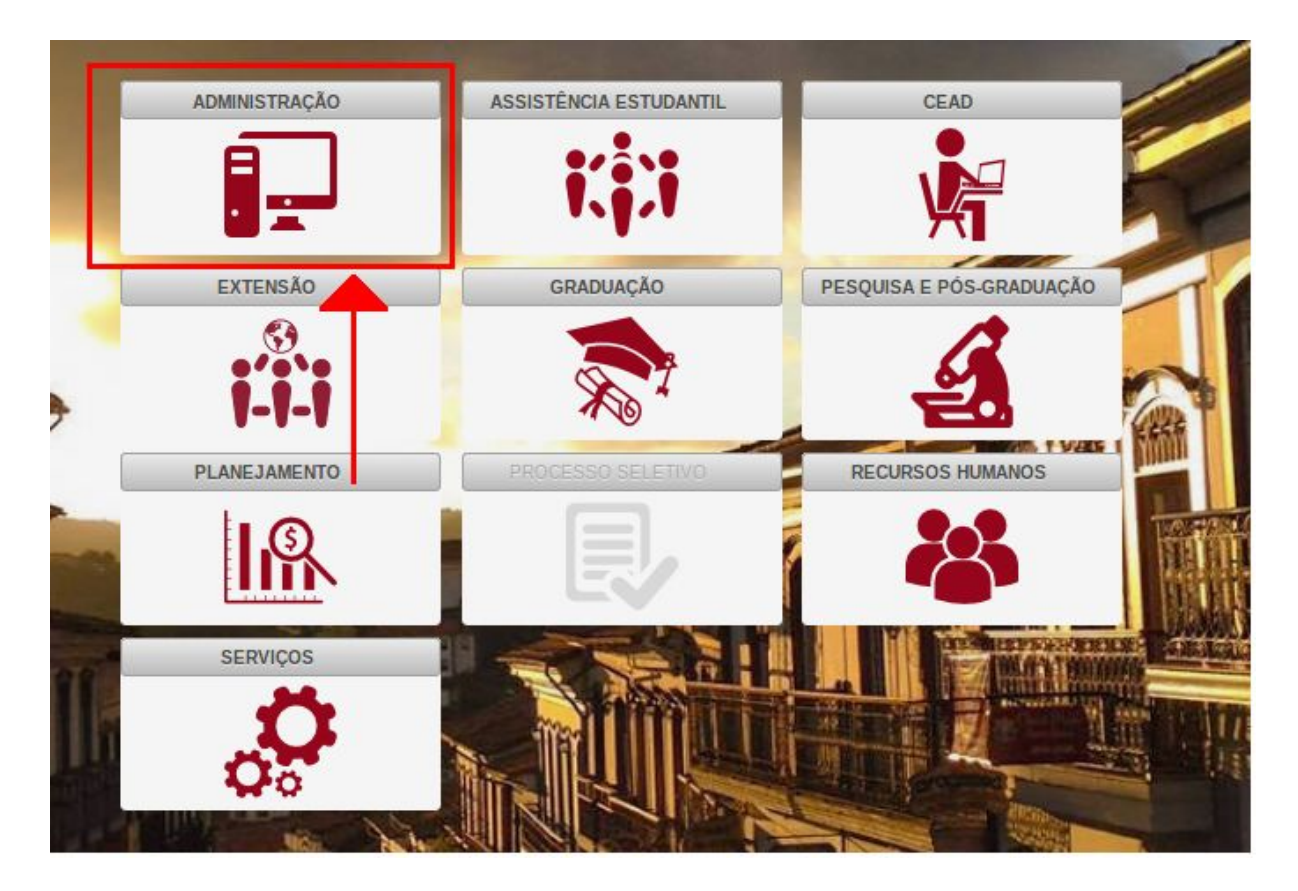

#### " Núcleo de Tecnologia NП da Informação

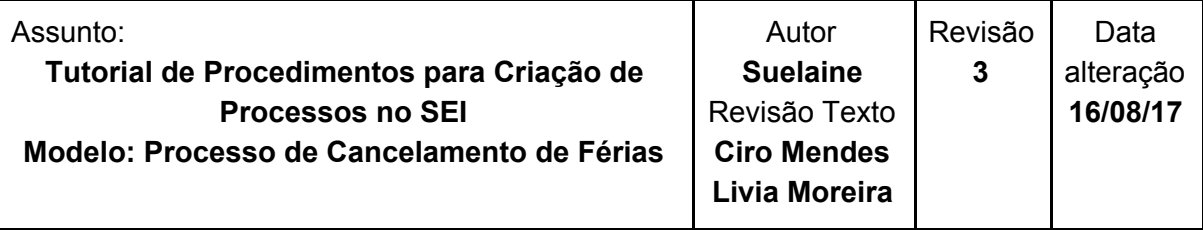

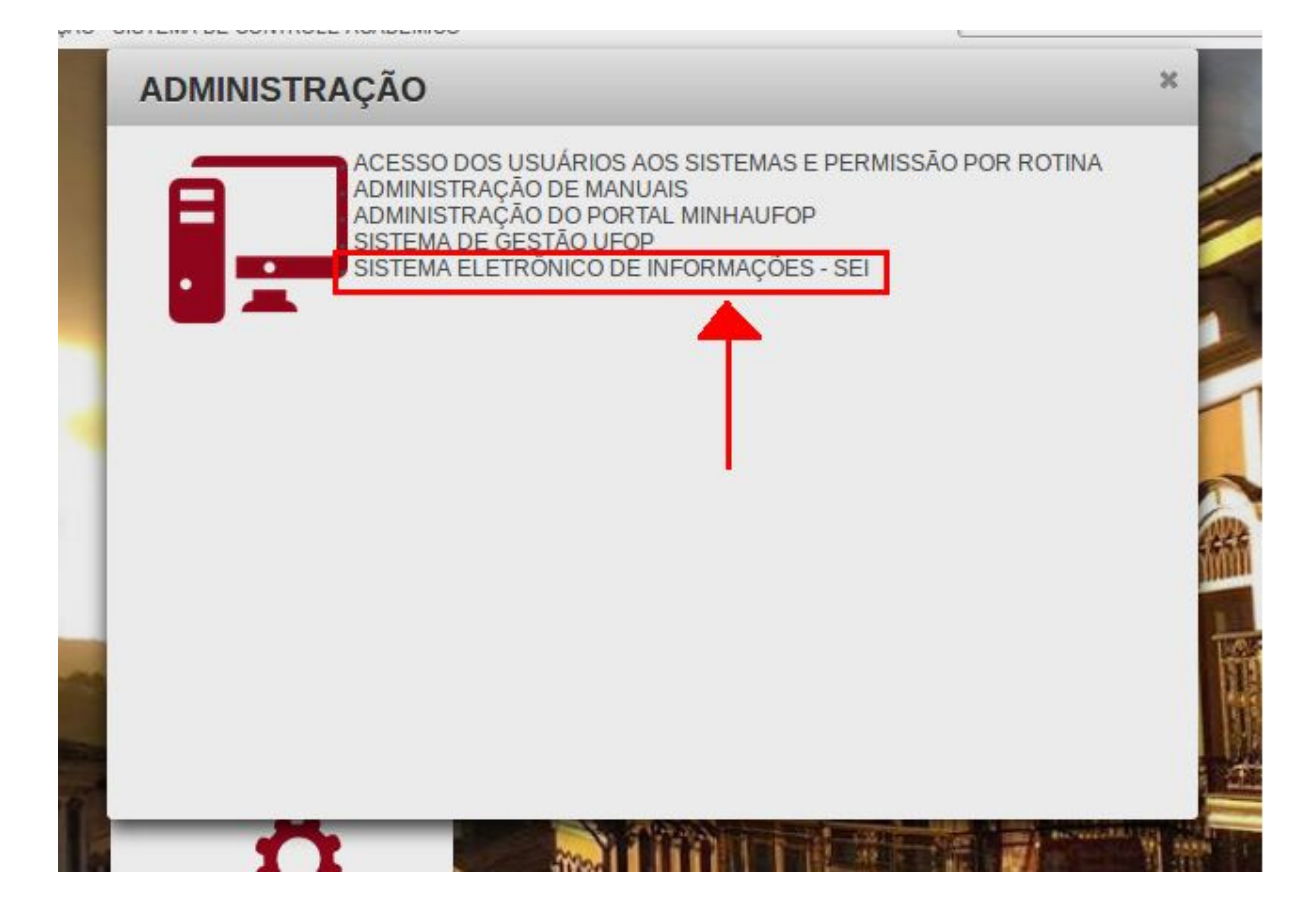

Clicando no *link* do sistema, o *login* será feito automaticamente. Na tela principal do SEI, há um menu de opções à esquerda e, no centro, tem-se a visão dos processos recebidos e gerados na unidade do usuário. Sendo assim, **verifique a unidade em que está trabalhando**, pois você pode ter acesso a mais de uma unidade. A unidade é exibida no canto superior direito da tela:

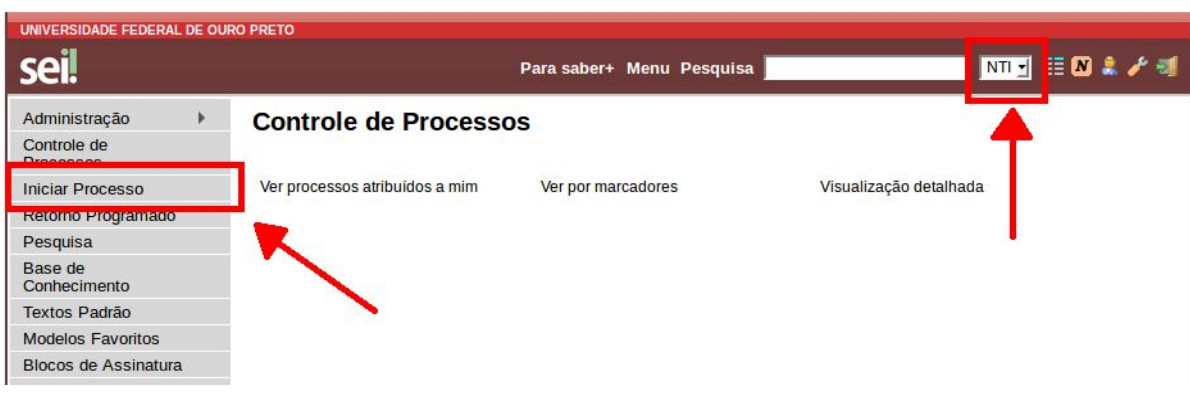

0

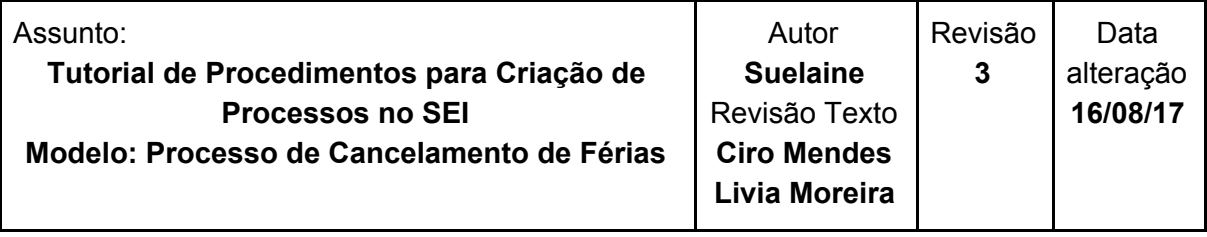

Selecione o processo que deseja analisar:

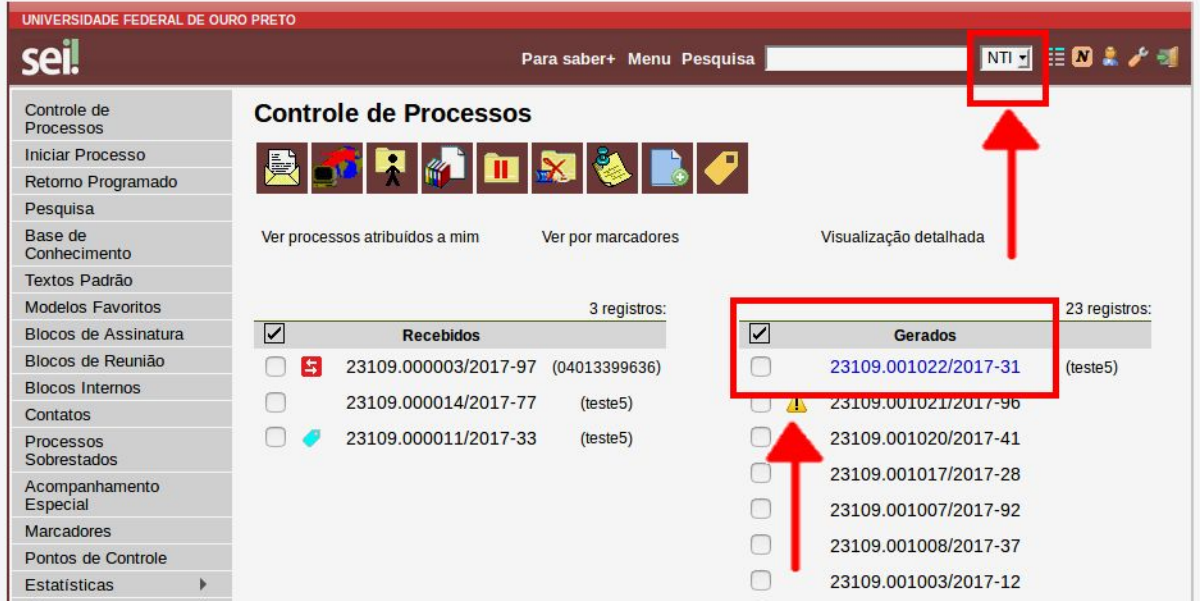

Um processo no SEI é composto por um conjunto de documentos. Depois de aberto o processo, clique no documento a ser assinado, no caso, o memorando:

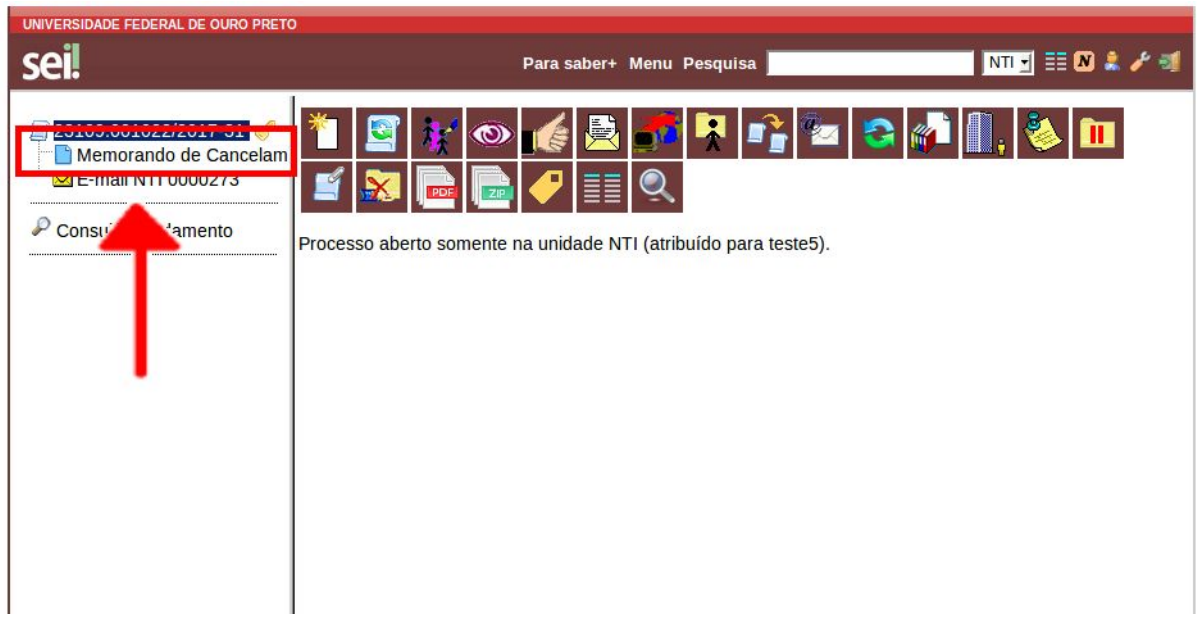

Núcleo de Tecnologia da Informação Assunto: Revisão Autor Data **Tutorial de Procedimentos para Criação de Suelaine 3** alteração **Processos no SEI** Revisão Texto **16/08/17 Modelo: Processo de Cancelamento de Férias Ciro Mendes Livia Moreira**

#### **B. Assinatura do memorando**

Confira se está tudo correto e, para assinar, clique no ícone (Assinar Documento).

0

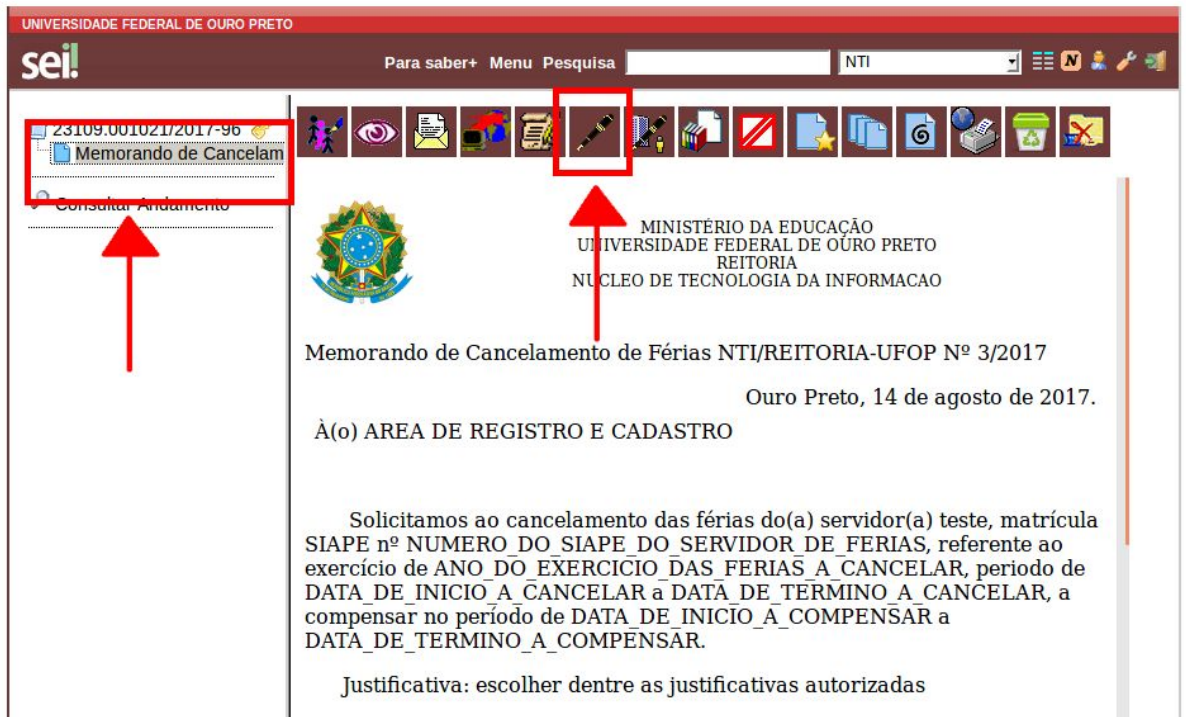

Após clicar no ícone (Assinar documento), será aberta uma tela para assinatura. Na tela de assinatura, escolha o Cargo/Função, digite a senha e tecle ENTER**.**

#### **C. Envio do processo para a ARC**

Após assinar o documento, selecione o processo e clique no ícone (Enviar Processo).

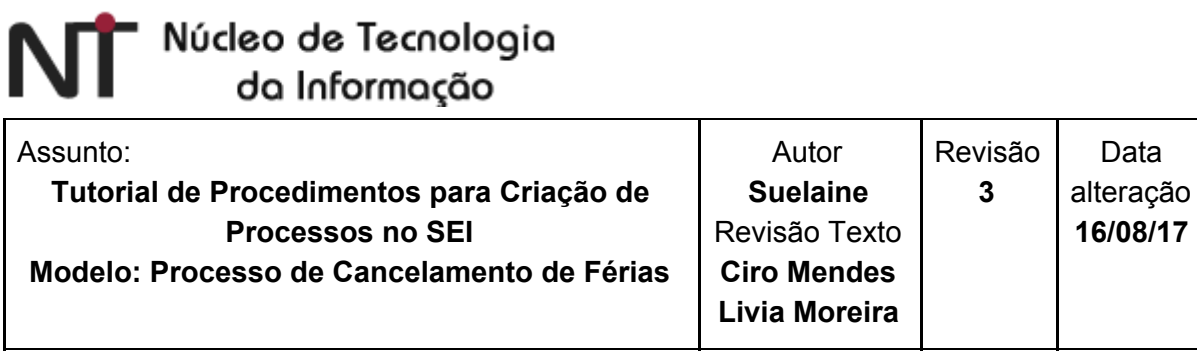

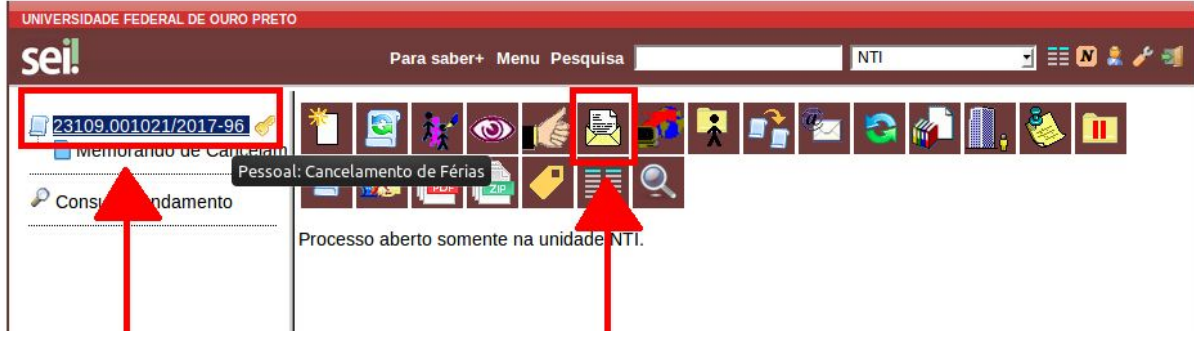

Na tela seguinte, escolha a unidade ARC, selecione as opções **Enviar e-mail de notificação** e **Manter processo aberto na unidade atual** e clique em **Enviar**.

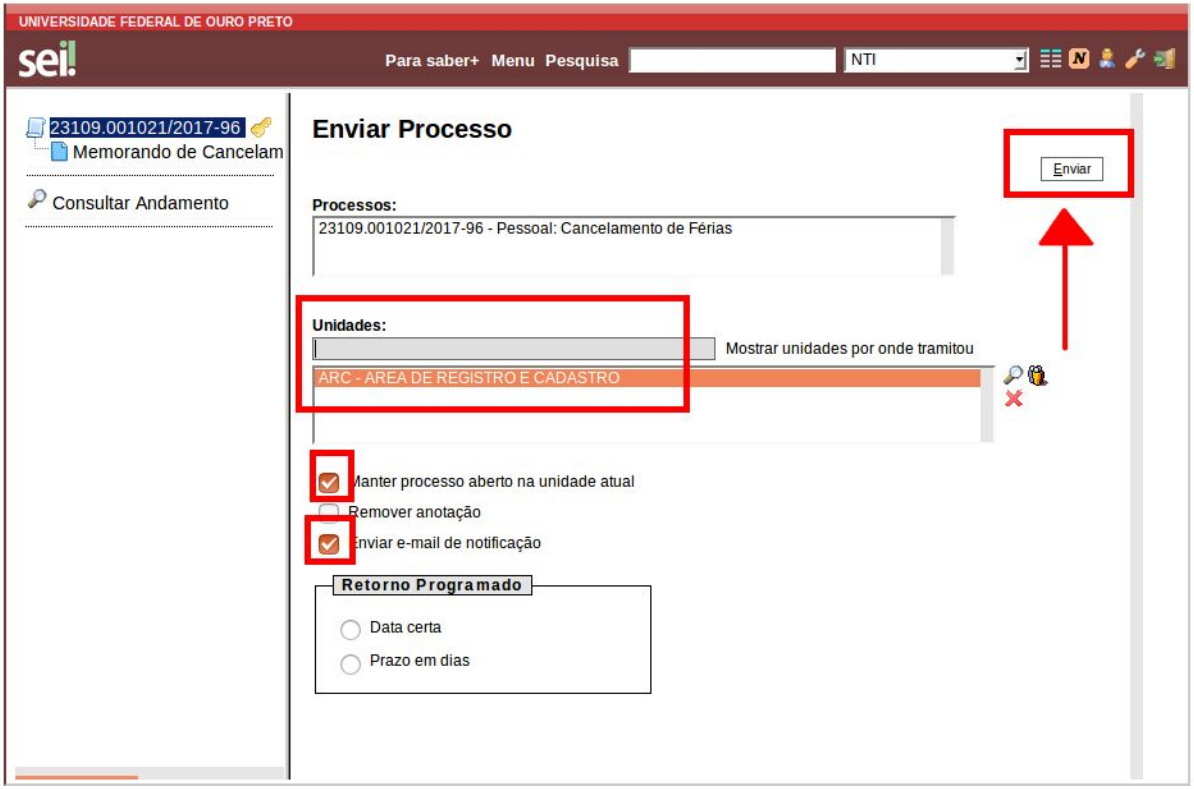

## NT Núcleo de Tecnologia da Informação

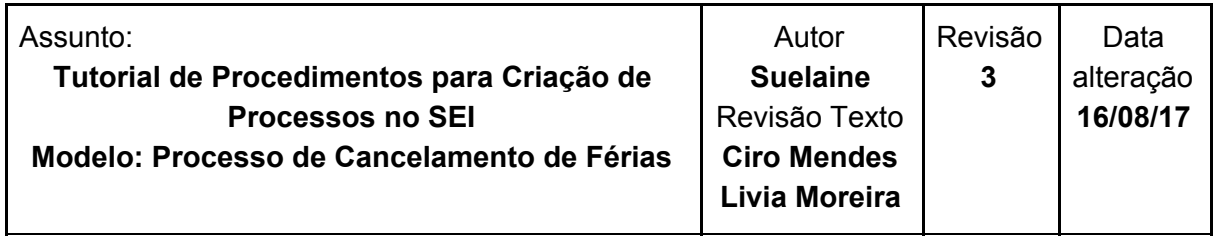

### <span id="page-17-0"></span>**3º Passo: Ações da ARC:**

- A. Análise do processo
- B. Declaração de ciência
- C. Cadastro do cancelamento no sistema do SIAPE
- D. Emissão de despacho sobre a situação no SIAPE
- E. Devolução do processo para a unidade do servidor

#### **A. Análise do processo**

Acesse o portal minhaUFOP [\(www.minha.ufop.br\)](http://www.minha.ufop.br/) e, na aba **Administração**, acesse **Sistema Eletrônico de Informações - SEI**.

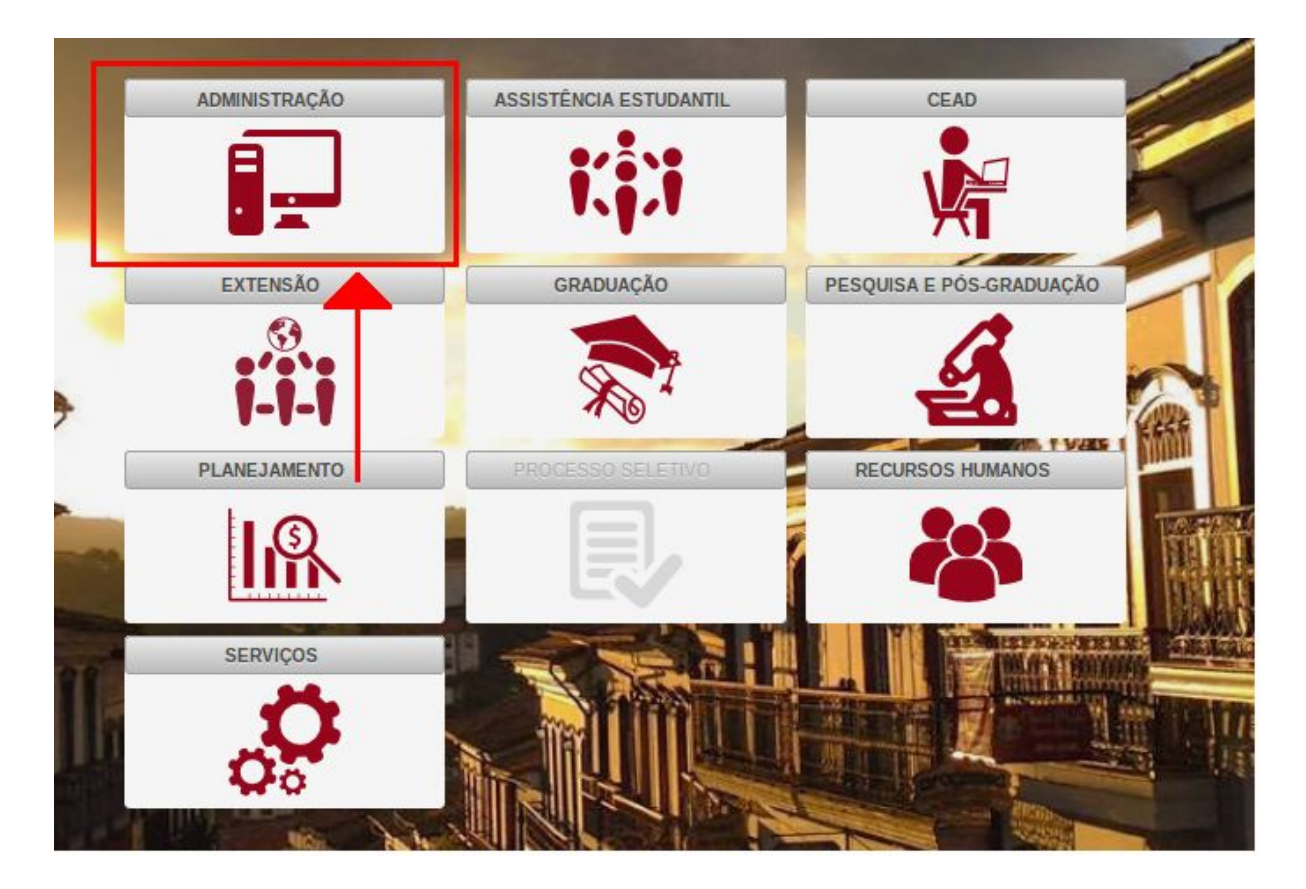

### 'Núcleo de Tecnologia da Informação

N

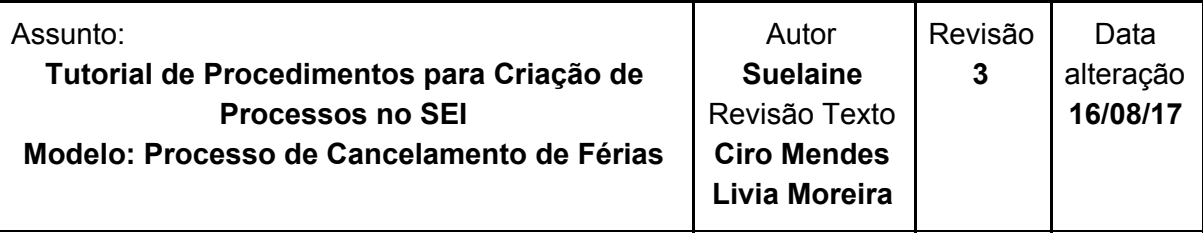

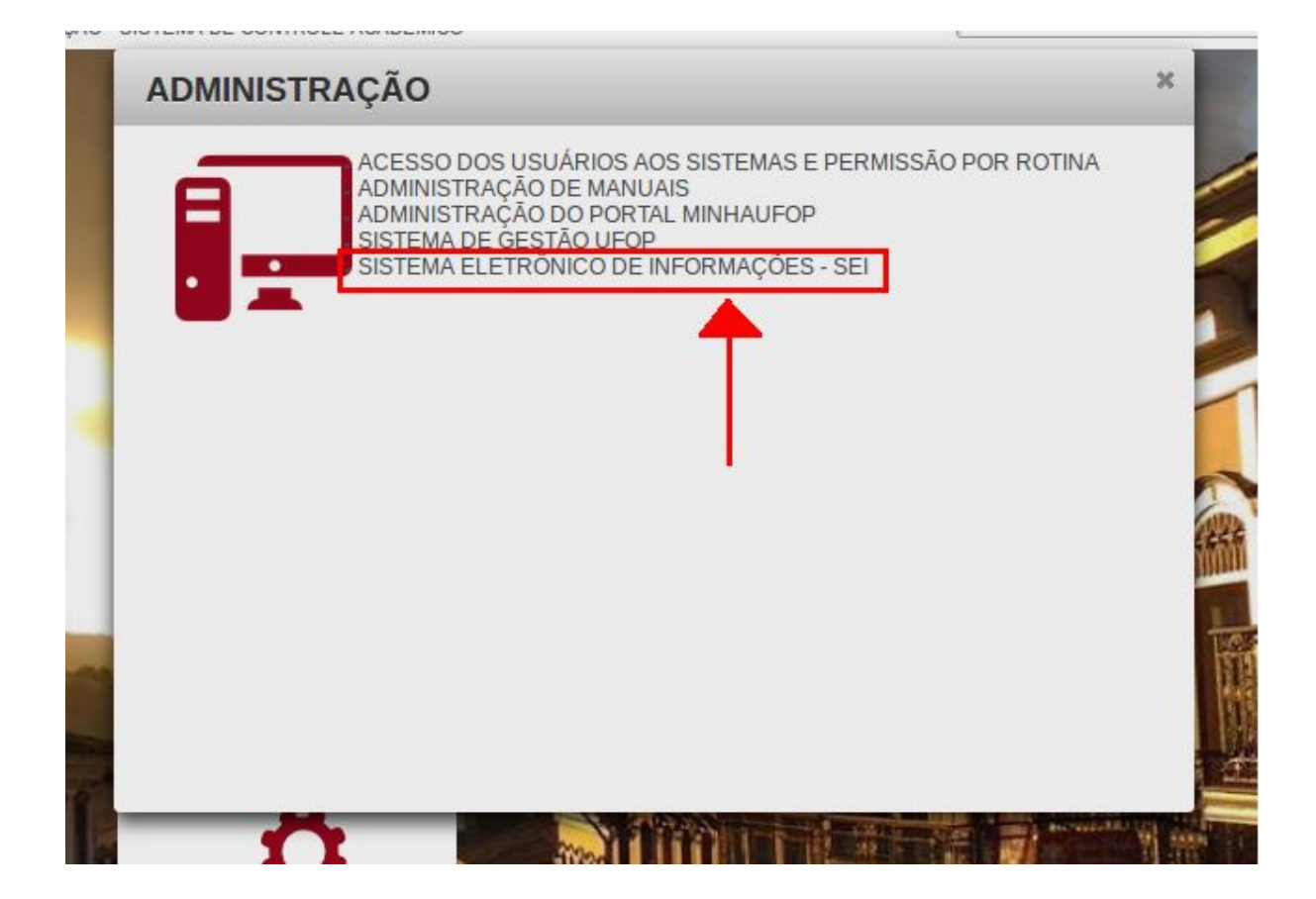

Clicando no *link* do sistema, o *login* será feito automaticamente. Na tela principal do SEI, há um menu de opções à esquerda e, no centro, tem-se a visão dos processos recebidos e gerados na unidade do usuário. Sendo assim, **verifique a unidade em que está trabalhando**, pois você pode ter acesso a mais de uma unidade. A unidade é exibida no canto superior direito da tela:

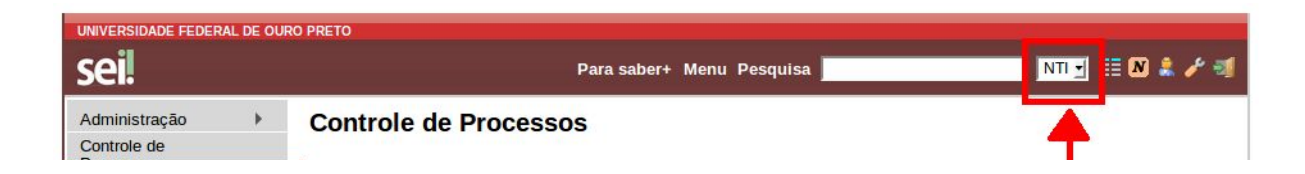

G)

## NT Núcleo de Tecnologia da Informação

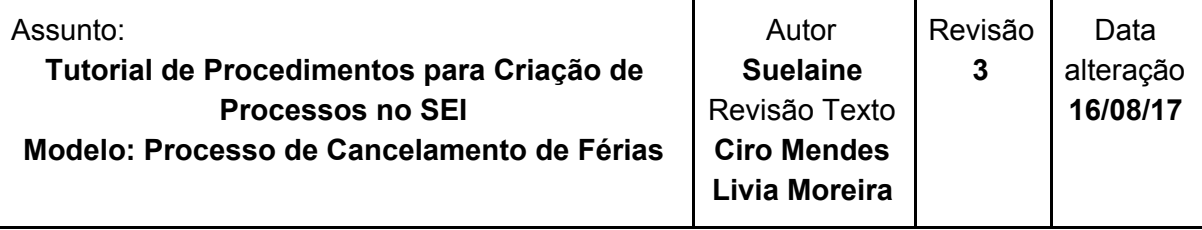

Selecione o processo que deseja analisar (ele aparecerá na coluna de processos **recebidos**, destacado em vermelho):

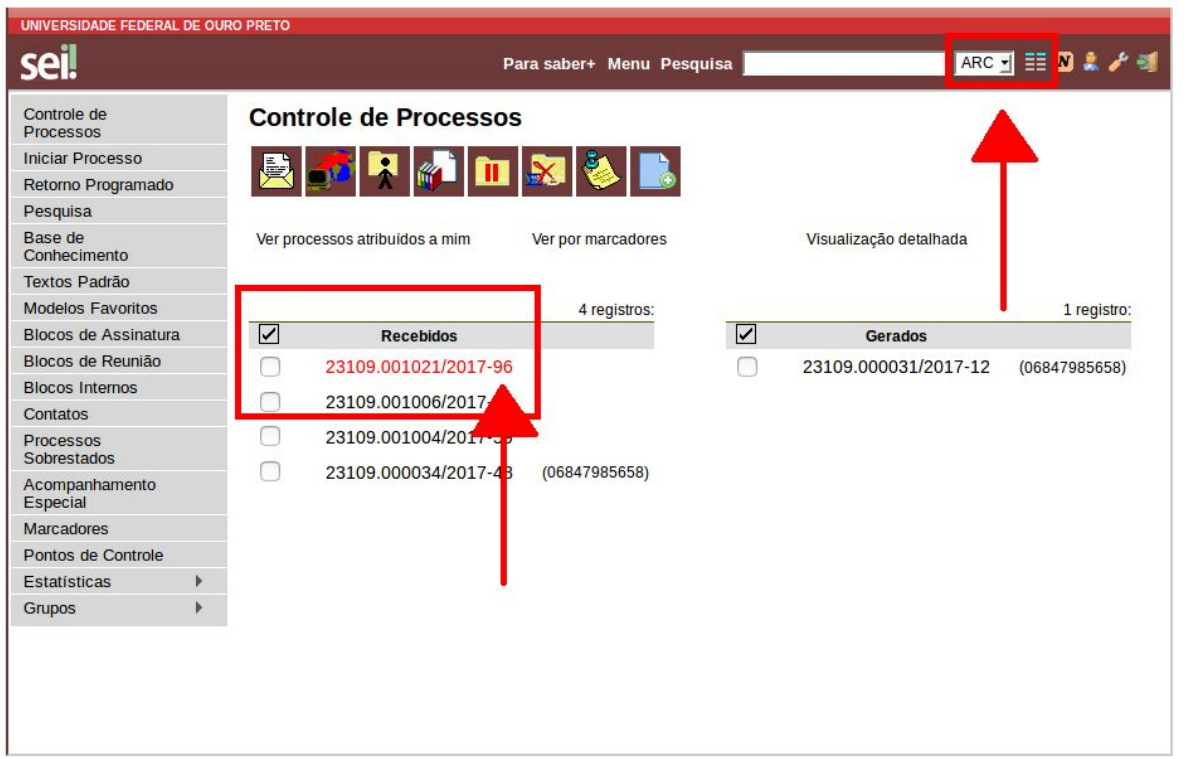

Um processo no SEI é composto por um conjunto de documentos. Após aberto o processo, clique no documento a ser analisado, no caso, o memorando:

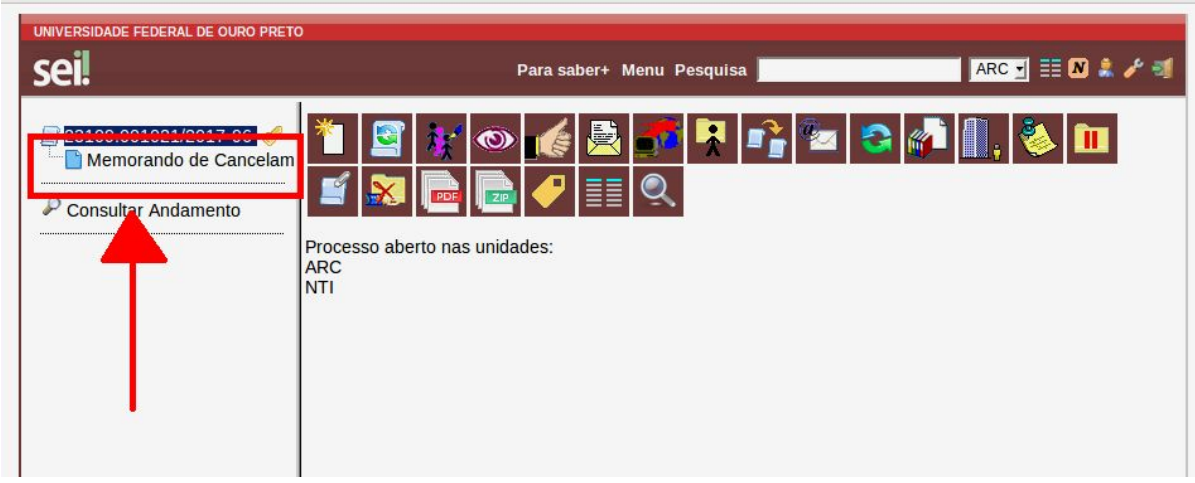

### Múcleo de Tecnologia "<br>da Informação N

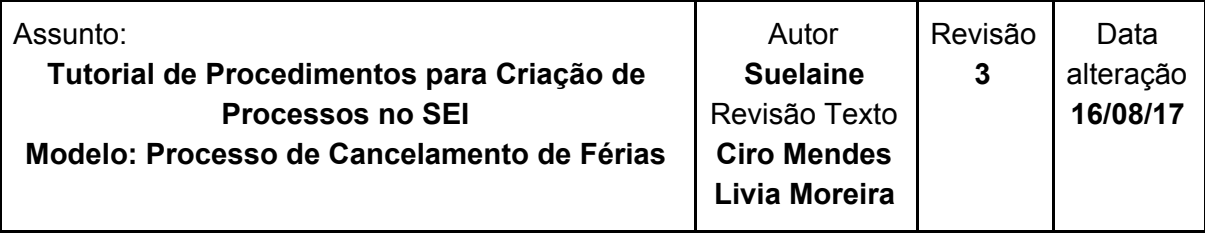

#### **B. Declaração de Ciência**

Para declarar ciência do processo, com o memorando aberto, clique no botão (dar ciência) ciência)

#### **C. Cadastro do cancelamento no sistema do SIAPE**

Realize os procedimentos internos da ARC relacionados ao SIAPE.

#### **D. Emissão de despacho sobre a situação no SIAPE**

Crie um documento de despacho para a unidade de lotação do servidor que deseja cancelar

as férias. Para isso, abra o processo em questão e clique no ícone  $\Box$  (incluir documento). Na tela seguinte, escolha o **Tipo de Documento**: "Despacho Férias".

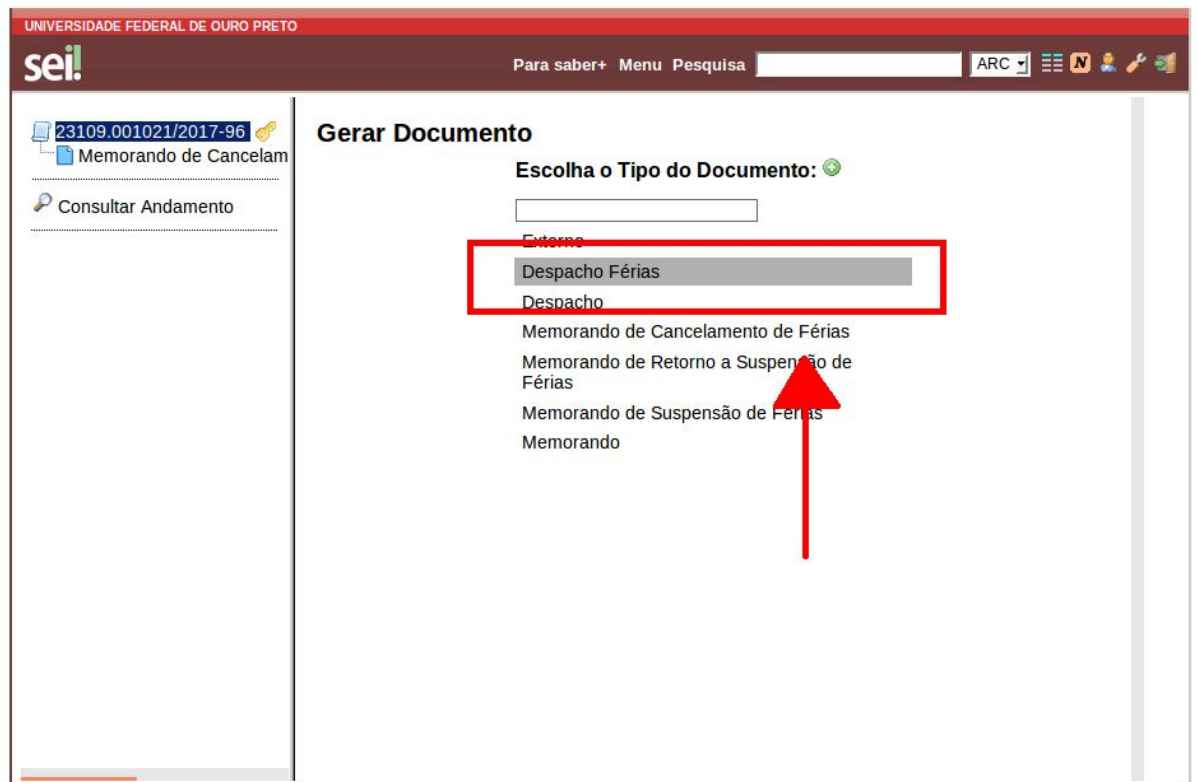

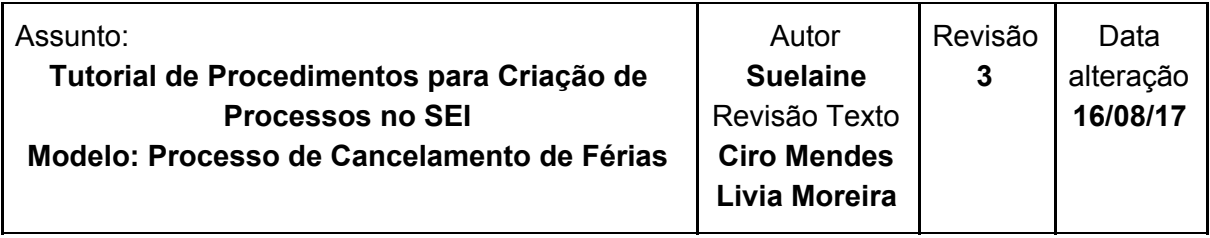

Então, siga estes passos:

- No campo **Texto Inicial**, *selecione "*Nenhum".
- Em **Descrição**, digite "Despacho de cancelamento de férias".
- Preencha o campo **Interessados** com o nome do servidor.
- Preencha o campo **Destinatário** com a unidade do servidor.

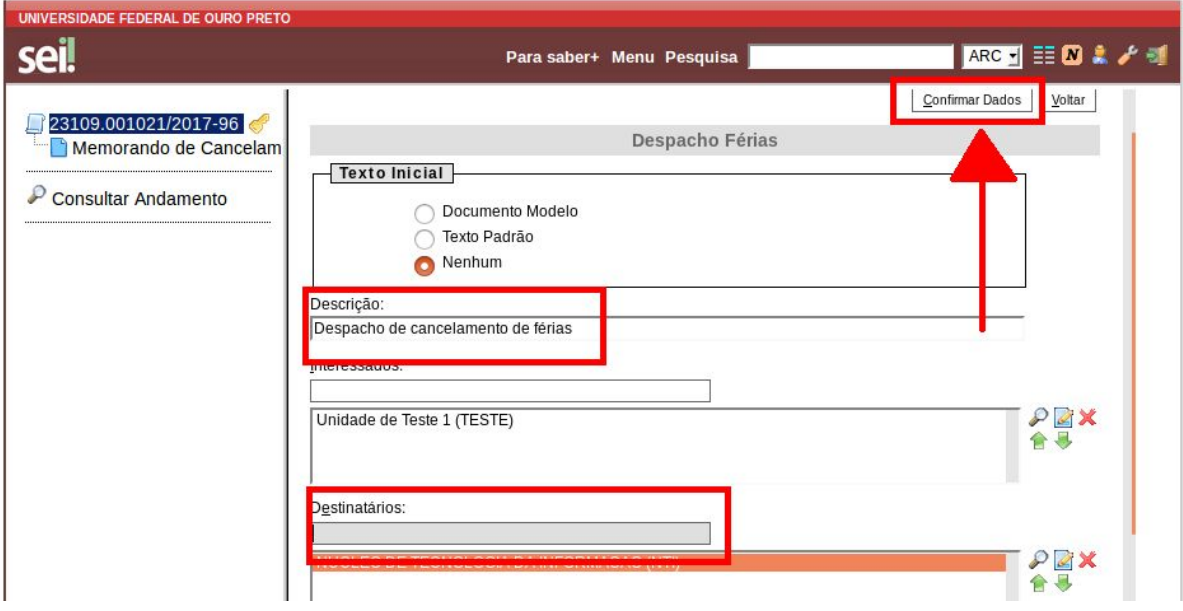

Na tela seguinte é possível visualizar um esboço do documento. Para incluir o texto do memorando, clique no ícone (*Editar Conteúdo*).

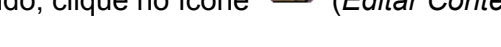

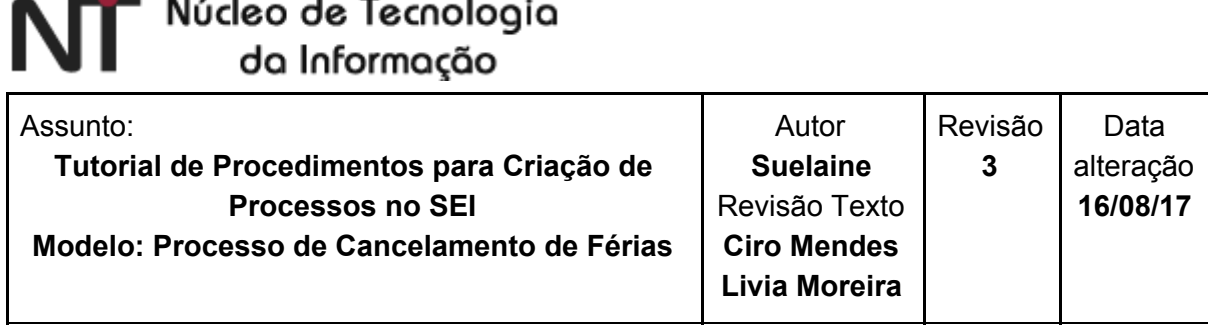

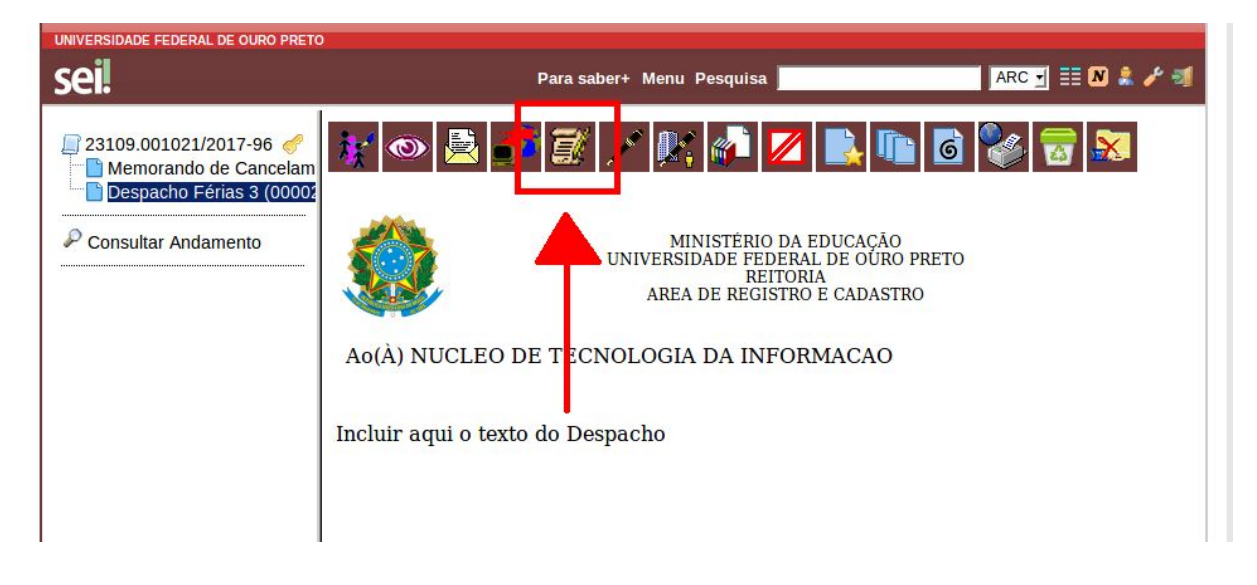

Na área editável do memorando, edite o documento utilizando as opções da barra de ferramentas conforme necessário. Depois, clique em **Salvar** e feche a janela clicando no **X**.

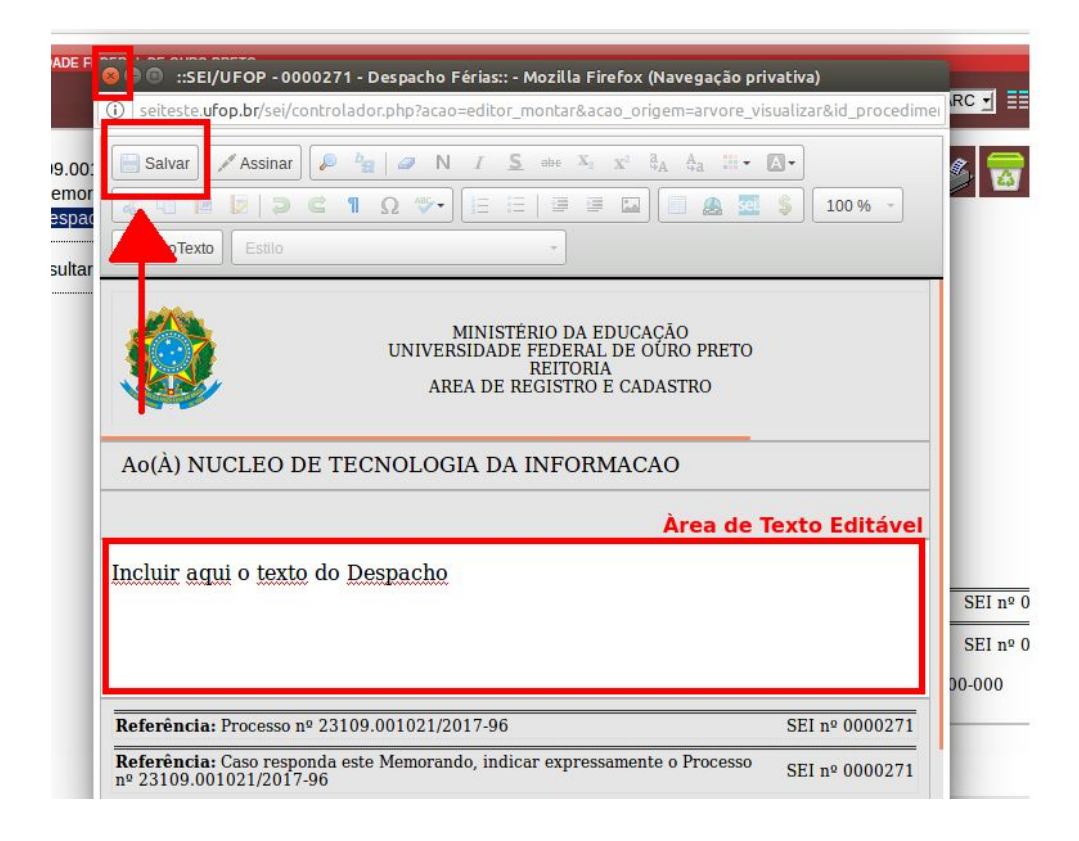

### Núcleo de Tecnologia da Informação

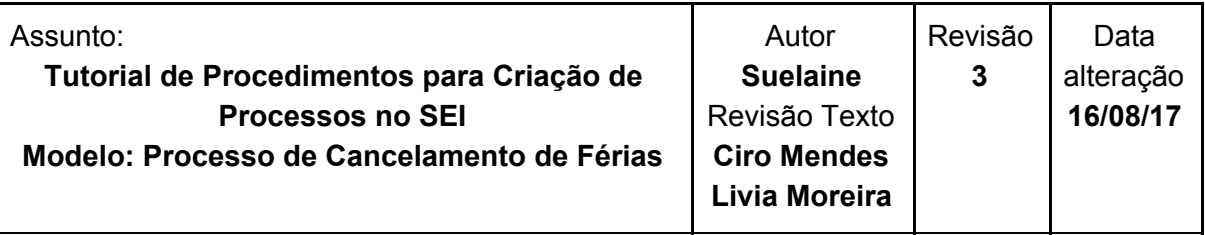

Para garantir a veracidade, todo documento deve ser assinado antes do envio do processo. Após a assinatura, o documento só poderá ser atualizado se ainda não tiver sido visualizado por qualquer outro usuário.

Para assinar, o remetente deve clicar no ícone (Assinar Documento).

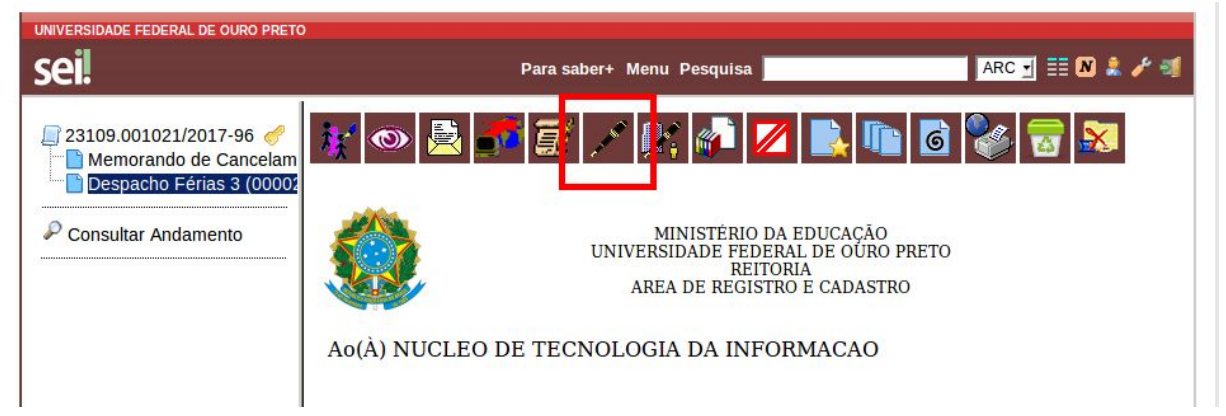

Uma tela para assinatura será aberta. Nessa tela, escolha o Cargo/Função, digite a senha e tecle ENTER*.*

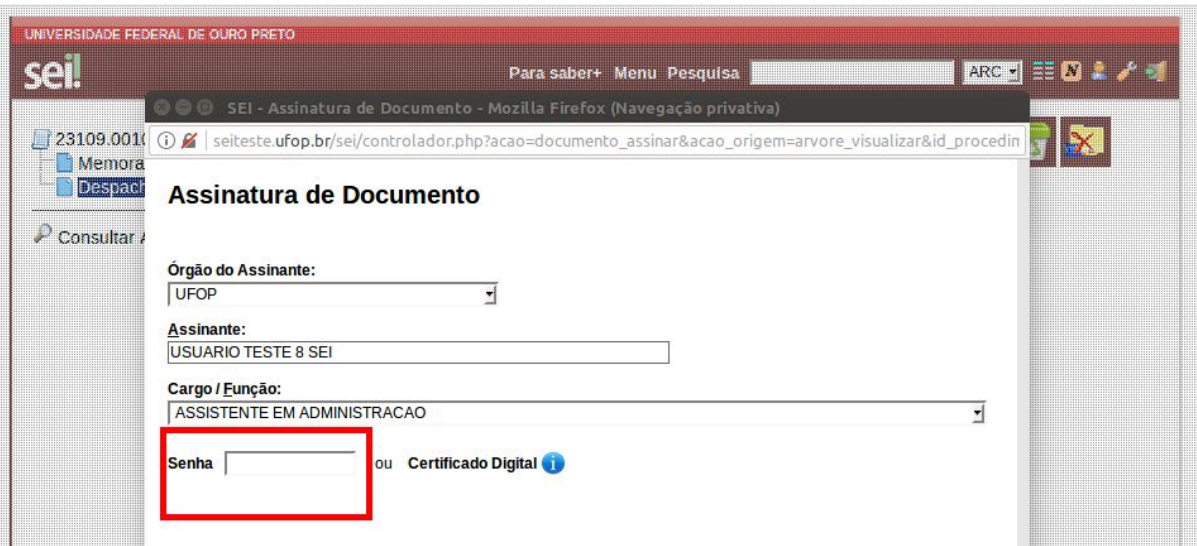

Após finalizar e assinar o documento, é possível enviar um e-mail para informar ao setor.

Para isto, clique no ícone (Enviar Email).

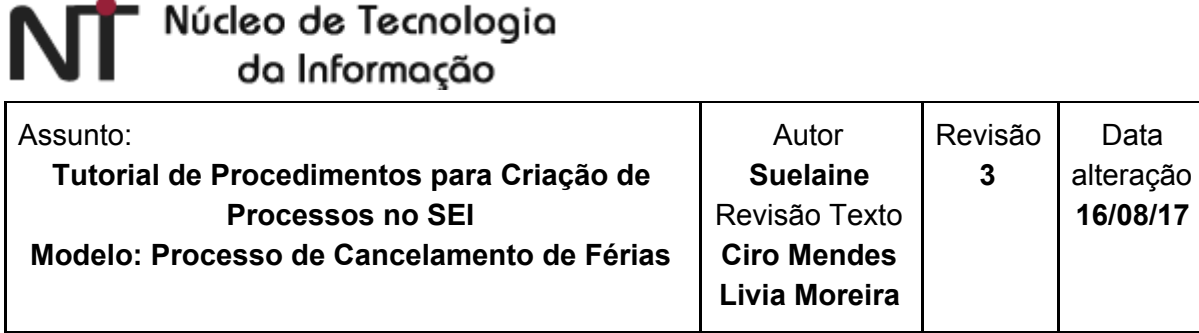

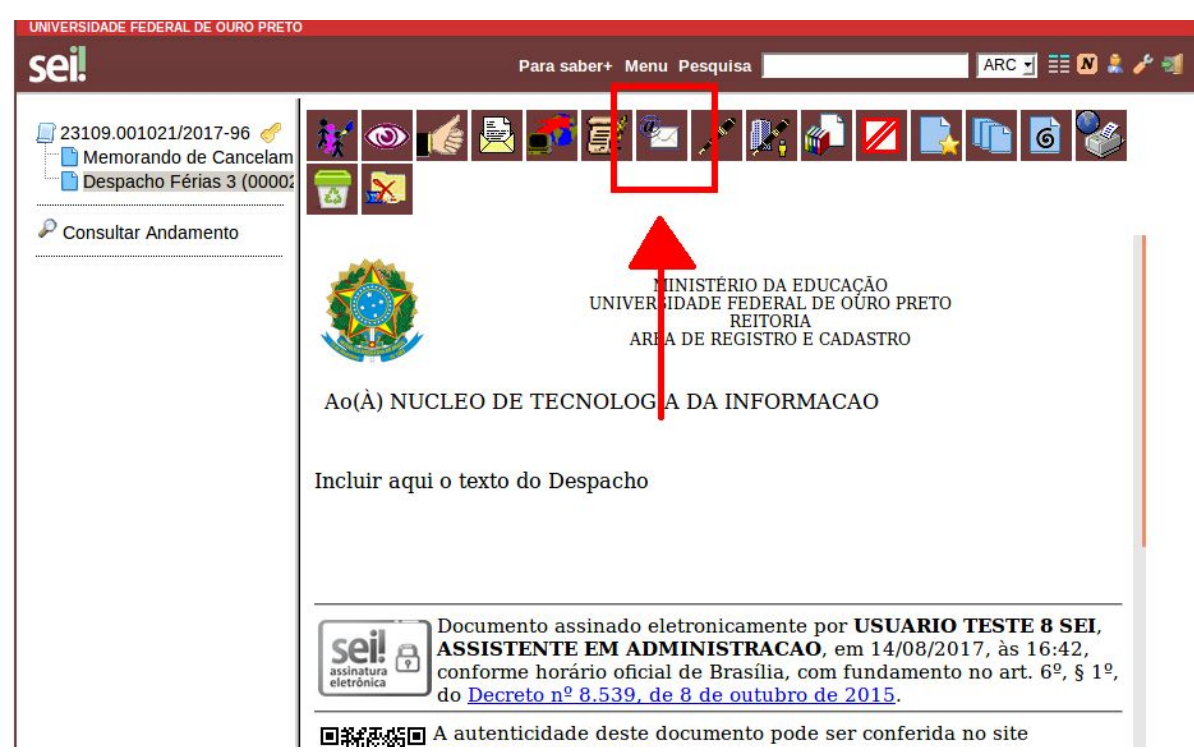

A seguir, informe os dados conforme as instruções abaixo:

- No campo **De**, insira o e-mail da ARC.
- No campo **Para,** digite o e-mail do setor que solicitou a cancelamento.
- No campo **Assunto**, digite "Finalização do processo de cancelamento do servidor NOME\_DO\_SERVIDOR.
- Role a tela para baixo, selecione o despacho (e o memorando, se desejar) para que seja enviada uma cópia via e-mail.

61

● Clique em **enviar**.

#### " Núcleo de Tecnologia NП da Informação

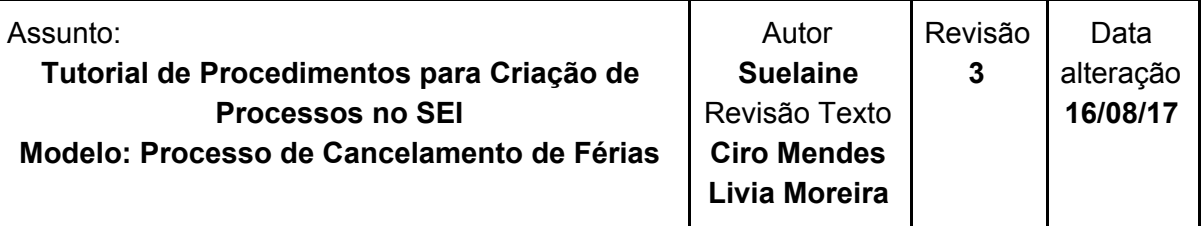

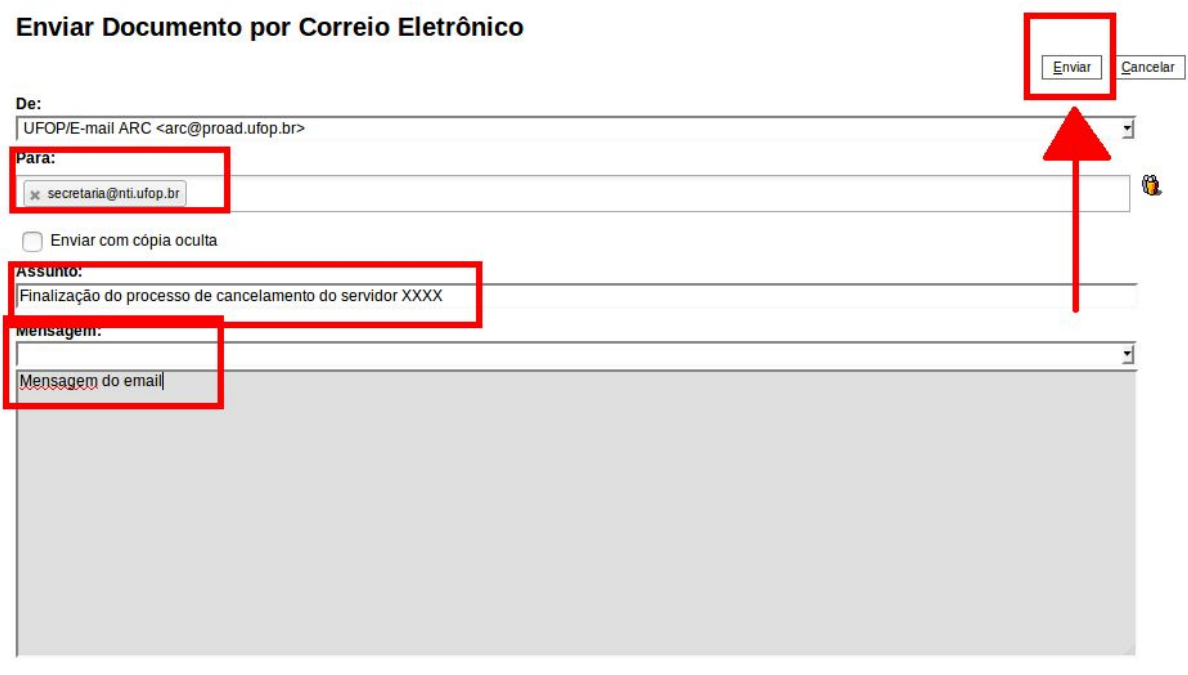

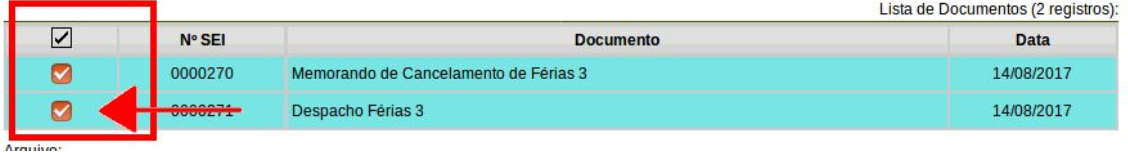

#### **D. Devolução do processo para a unidade do servidor**

Após assinar o documento, selecione o processo e clique no ícone (Enviar Processo).

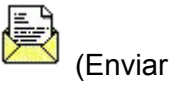

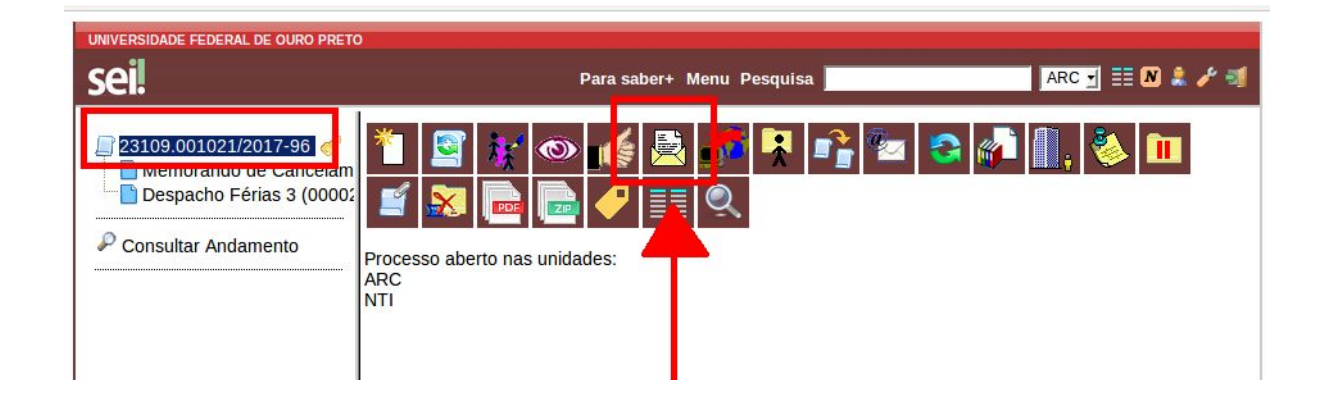

## " Núcleo de Tecnologia da Informação

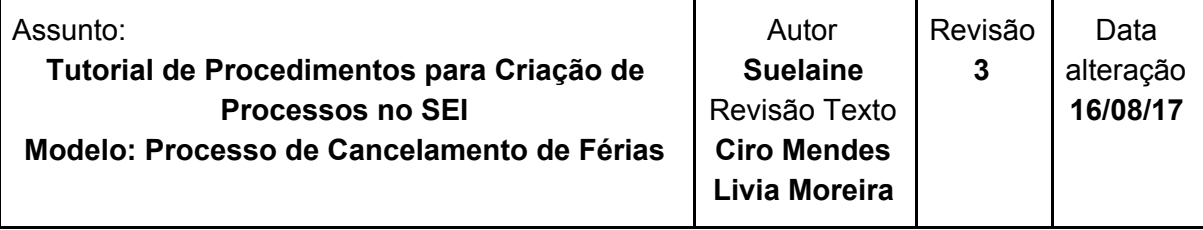

Na tela seguinte, escolha a unidade de onde veio o memorando, selecione a opção **Enviar e-mail de notificação** e clique em **Enviar**.

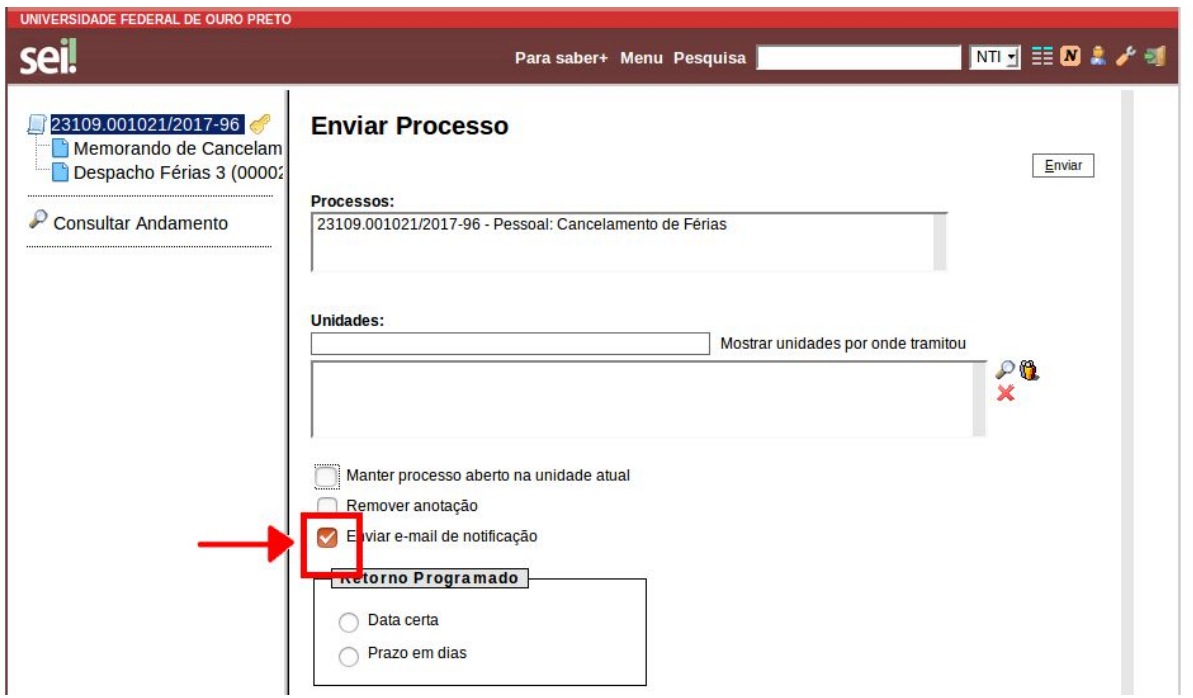

O próximo passo, de fechamento do processo (em caso de sucesso) ou de envio de um novo memorando, deve ser feito **pelo setor que iniciou o processo.**